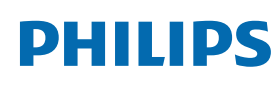

Professional Display Solutions

D Line

43BDL3510Q 50BDL3510Q 55BDL3510Q

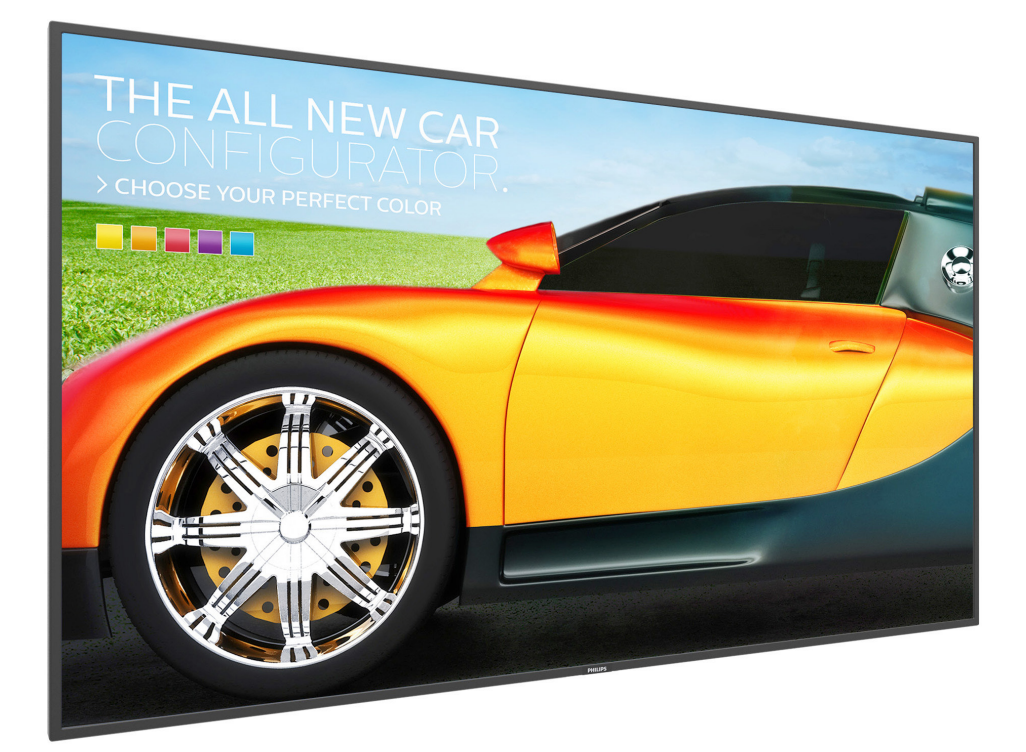

# 用户手册(简体中文)

www.philips.com/welcome

# 安全注意事项

# 安全措施与维修

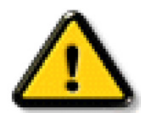

警告:使用本文档中未介绍的控制、调整或过程可能导致碰撞、电气危险和 / 或机械危险。

在连接和使用显示器时,请阅读并遵循下列注意事项:

### 操作:

- 请勿让显示器受阳光直接照射,并使其远离火炉或其它任何热源。
- 请勿让显示器接触任何油渍,塑胶件有可能因此老化破裂。
- 建议将显示器放在通风良好的地方。
- 室外工作时必须使用紫外线过滤器。
- 如果产品将在高温、高湿等极端条件下使用,显示图案或操作时间等,强烈建议联系 Philips 获取应用工程建议。否则,其可靠性和功 能可能无法保证。极端条件通常包括机场、中转站、银行、股市和控制系统等环境。
- 移开任何可能掉入通风孔的物品或者会妨碍显示器电子器件正常散热的物品。
- 请勿堵塞机壳上的通风孔。
- 放置显示器时,确保电源插头和插座便于插拔。
- 如果刚刚通过拔掉电源线关闭了显示器,则必须等待 6 秒钟,方可重新接上电源线,以确保正常运行。
- 务必使用由 Philips 提供的经过认可的电源线。如果电源线缺失,请与您当地的服务中心联系。
- 在使用过程中,请勿让显示器受到剧烈震动或碰撞。
- 在使用或运输期间,请勿敲打显示器或使显示器掉落。
- 吊环螺栓在短时间维护和安装时使用。我们建议吊环螺栓使用时间不超过 1 小时。禁止长时间使用。使用吊环螺栓时,请在显示器下方 留出安全区域。

### 维护:

- 为保护显示器以防损坏,请勿过分用力按压液晶面板。移动显示器时,抓住边框将其抬起;抬起时,请勿将手或手指放在液晶面板上。
- 长时间不使用显示器时,应拔掉显示器电源插头。
- 使用略微蘸湿的布清洁显示器时,应拔掉显示器电源插头。电源关闭时,可以使用干布擦拭屏幕。但是,切勿使用有机溶剂(如酒精) 或含氨水的液体清洁显示器。
- 为避免电击或显示器永久性损坏,请勿在多尘、下雨、水附近或过分潮湿的环境中使用显示器。
- 如果显示器被淋湿或受潮了,应尽快用干布擦拭干净。
- 如果异物或水进入显示器,应立即关闭电源,并拔掉电源线。然后,取出异物或擦干水,并送到维修中心进行检修。
- 请勿在炎热、阳光直接照射或严寒的地方存放或使用显示器。
- 为了保持显示器的最佳性能并确保更长使用寿命,我们强烈建议在符合下列温度和湿度范围条件的地方使用显示器。

### 环境绝对额定值

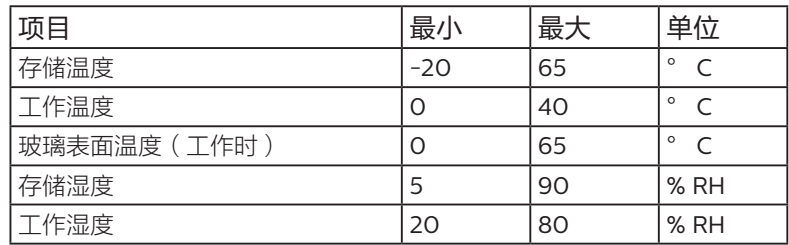

- 为确保最佳亮度性能,LCD 面板温度需要一直保持在 25 摄氏度。
- 仅当显示器在正确的操作条件下使用时,才能保证本规范中所述显示器的使用寿命。

重要:显示器无人看管时,请务必启动移动的屏幕保护程序。如果显示器将显示静止不变的内容,请务必启用屏幕定期刷新应用程序。长 时间不间断显示静止或静态图像可能会在屏幕上造成"烙印",也称"残像"或"余像"。这是液晶面板技术的一种常见现象。多数情况下, 关掉电源一定时间后,"烙印"、"残像"或"余像"会逐渐消失。

警告:严重的"烙印"、"残像"或"余像"将无法消失,也无法修理。这也不在保修范围内。

维修:

- 只有专业的维修人士可以打开机壳盖。
- 如需维修或集成,请与您当地的服务中心联系。
- 请勿将显示器放在阳光直接照射的地方。

如果您按照本文档所述进行操作但显示器工作不正常,请联系技术人员或您当地的服务中心。

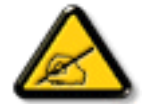

稳定性危险。

设备可能掉落,并造成人员严重受伤甚至死亡。为防止受伤,应根据安装说明将此设备牢固固定在地板 / 墙壁上。

### 在连接和使用显示器时,请阅读并遵循下列注意事项:

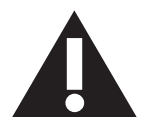

- 长时间不使用显示器时,应拔掉显示器电源插头。
- 使用略微蘸湿的布清洁显示器时,应拔掉显示器电源插头。电源关闭时,可以使用干布擦拭屏幕。但是,切勿使用酒精、 溶剂或氨类液体。
- 如果按照本手册中的说明进行操作但显示器工作不正常,请咨询技术服务人员。
- 只有专业的维修人士可以打开机壳盖。
- 请勿让显示器受阳光直接照射,并使其远离火炉或其它任何热源。
- 移开任何可能掉入通风孔的物品或者会妨碍显示器电子器件正常散热的物品。
- 请勿堵塞机壳上的通风孔。
- 使显示器保持干燥。为避免电击,请勿让其遭受雨淋或受潮。
- 如果刚刚通过拔掉电源线或直流电源线关闭了显示器,则必须等待 6 秒钟,方可重新接上电源线或直流电源线,以确 保正常运行。
- 为避免电击或本机永久性损坏,请勿使显示器遭受雨淋或受潮。
- 放置显示器时,确保电源插头和插座便于插拔。
- 重要:务必在使用过程中激活屏幕保护程序。如果屏幕上长时间显示高对比度静止图像,可能会出现"残像"或"重影"。 这是由于液晶技术固有缺陷而导致的已知现象。大多数情况下,在关闭电源后,图像残留会随着时间推移而逐渐消失。 请注意,图像残留现象无法修理,不在保修范围内。
- 如果电源线是 3 脚连接插头,请将电源线插入有接地的 3 脚插座。请勿弃用电源线接地插脚,如连接 2 脚适配器。接 地引脚是一项重要的安全功能。

# 欧洲符合性声明

此设备符合在电磁兼容 (2014/30/EU)、低电压指令 (2014/35/EU) 和 RoHS 指令 (2011/65/EU) 方面协调统一各成员国法律的理事会指令 所规定的要求。

经测试,本产品符合信息技术设备的统一标准,这些统一标准根据欧盟官方杂志的规程发布。

### 静电警告

用户靠近显示器可能会造成设备放电并重新启动到主菜单屏幕。

## 警告:

本设备符合 EN55032/CISPR 32 之 A 类标准。在居住环境中,本设备会造成无线电干扰。

# 联邦通信委员会(**FCC**)声明(仅限美国)

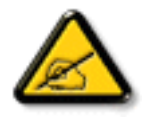

注意:本设备已依照美国联邦通信委员会 ( FCC ) 规则第 15 部分进行测试, 符合 A 类数位设备的限制条件。这些限制的 目的是在商用环境中操作设备时提供防止有害干扰的合理防护。本设备产生、使用并可能辐射射频能量,如果不按照使用 手册的说明进行安装和使用,可能会对无线电通信造成有害干扰。在居住区域中使用本设备有可能造成有害干扰,若出现 这种情况,用户应消除干扰并自行承担费用。

若未经符合性责任方明确许可而对本产品进行变更或修改,会使用户失去操作设备的资格。

当将此显示器与计算机设备连接时,请仅使用随此显示器所配的能屏蔽射频信号的线缆。 为防止因损坏而导致火灾或电击危险,切勿让本设备遭受雨淋或受潮。

本设备符合 FCC 规则第 15 部分的要求。其运行符合下面两个条件: (1)本设备不得产生有害干扰,并且 (2)本设备必须承受任何接收 到的干扰,包括那些可能导致非预期操作的干扰。

Envision Peripherals Inc. 490 N McCarthy Blvd, Suite #120 Milpitas, CA 95035 USA

# 波兰检测和认证中心声明

本设备应从配备有保护回路的插座(3 头插座)获取电能。所有与其共同工作的设备(计算机、显示器、打印机等)均应使用同样的电源 供应。

房间安装的电气线路相线上应有一个额定值不超 16 安培的保险丝,用作保留的短路保护装置。

为彻底关闭设备电源,必须从电源插座拔掉设备的电源线。电源插座应置于设备旁边,且便于插拔电源线。

保护级别标志"B"证实设备符合 PN-93/T-42107 和 PN-89/E-06251 标准提出的用于保护的要求。

# Wymagania Polskiego Centrum Badań i Certyfikacji

Urządzenie powinno być zasilane z gniazda z przyłączonym obwodem ochronnym (gniazdo z kołkiem). Współpracujące ze sobą urządzenia (komputer, monitor, drukarka) powinny być zasilane z tego samego źródła.

Instalacja elektryczna pomieszczenia powinna zawierać w przewodzie fazowym rezerwową ochronę przed zwarciami, w postaci bezpiecznika o wartości znamionowej nie większej niż 16A (amperów).

W celu całkowitego wyłączenia urządzenia z sieci zasilania, należy wyjąć wtyczkę kabla zasilającego z gniazdka, które powinno znajdować się w pobliżu urządzenia i być łatwo dostępne.

Znak bezpieczeństwa "B" potwierdza zgodność urządzenia z wymaganiami bezpieczeństwa użytkowania zawartymi w PN-93/T-42107 i PN-89/E-06251.

# Pozostałe instrukcje bezpieczeństwa

- Nie należy używać wtyczek adapterowych lub usuwać kołka obwodu ochronnego z wtyczki. Jeżeli konieczne jest użycie przedłużacza to należy użyć przedłużacza 3-żyłowego z prawidłowo połączonym przewodem ochronnym.
- System komputerowy należy zabezpieczyć przed nagłymi, chwilowymi wzrostami lub spadkami napięcia, używając eliminatora przepięć, urządzenia dopasowującego lub bezzakłóceniowego źródła zasilania.
- Należy upewnić się, aby nic nie leżało na kablach systemu komputerowego, oraz aby kable nie były umieszczone w miejscu, gdzie można byłoby na nie nadeptywać lub potykać się o nie.
- Nie należy rozlewać napojów ani innych płynów na system komputerowy.
- Nie należy wpychać żadnych przedmiotów do otworów systemu komputerowego, gdyż może to spowodować pożar lub porażenie prądem, poprzez zwarcie elementów wewnętrznych.
- System komputerowy powinien znajdować się z dala od grzejników i źródeł ciepła. Ponadto, nie należy blokować otworów wentylacyjnych. Należy unikać kładzenia lużnych papierów pod komputer oraz umieszczania komputera w ciasnym miejscu bez możliwości cyrkulacji powietrza wokół niego.

# 电场、磁场和电磁场("**EMF**")

- 1. 我们生产及销售多种以消费者为目标的产品,这些产品如同任何电子产品一样,通常具有发射和接收电磁信号的能力。
- 2. 我们的商业原则之一是为我们的产品采取所有必要的健康和安全措施,以便在制造这些产品时,能符合所有的适用法律要求,并处于 适用的 EMF 标准要求范围之内。
- 3. 我们致力于研发、生产和销售对身体无不良影响的产品。
- 4. 我们确认,如果在其指定的用途范围内正确地使用产品,根据今天所能得到的科学证据,使用它们是安全的。
- 5. 我们在国际 EMF 和安全性标准的发展方面扮演了一个活跃的角色,使得我们能预见未来的标准化发展方向,并能及早集成到我们的产 品中。

# 仅适用于英国的信息

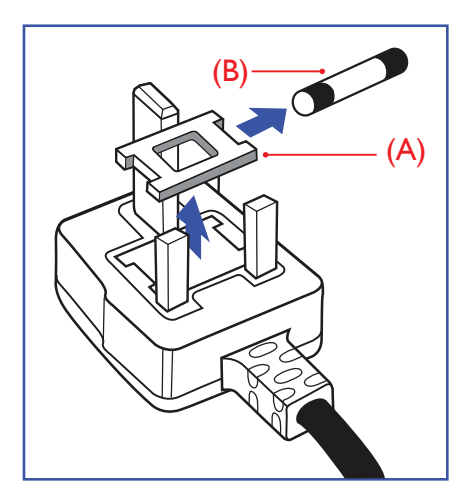

### 警告 **-** 本装置必须接地。

重要:

本装置配有一个经过认可的 13A 模制插头。要更换这种插头中的保险丝,请执行如下操作:

- 1. 取下保险丝盖和保险丝。
- 2. 装入经 A.S.T.A. 或 BSI 认可的 BS 1362 5A 型新保险丝。
- 3. 重新装好保险丝盖。

如果插头与您的插座不匹配,可将其切下,另装上一个适宜的 3 脚插头。

如果主插头含有保险丝,其额定值应为 5A。如果使用的插头没有保险丝,则配电板上的保险 丝不应超过 5A。

注意: 切下的插头应予销毁,以防止其被插入其他地方的 13A 插座时可能引起的触电危险。

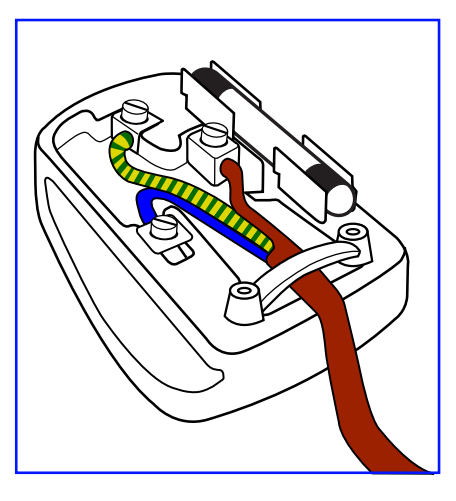

### 插头如何接线

在电源线线头中的电线颜色符合以下规范:

蓝色 - "零线" ( "N" ) 褐色 - "火线" ( "L" ) 绿黄相间 - "地线" ( "E")

- 1. 绿黄相间的电线必须与插头中标有字母 E,或有接地符号,或颜色为绿色或绿黄相间的接 线端相连。
- 2. 蓝色的电线必须与标有字母 N 或颜色为黑色的接线端相连。
- 3. 褐色的电线必须与标有字母 L 或颜色为红色的接线端相连。
- 在装回插头盖之前,确认线夹已经被夹牢在线头的护套上,而不仅仅是夹住 3 根电线。

# 适用于北欧的信息

Placering/Ventilation

### **VARNING:**

FÖRSÄKRA DIG OM ATT HUVUDBRYTARE OCH UTTAG ÄR LÄTÅTKOMLIGA, NÄR DU STÄLLER DIN UTRUSTNING PÅPLATS.

Placering/Ventilation

### **ADVARSEL:**

SØRG VED PLACERINGEN FOR, AT NETLEDNINGENS STIK OG STIKKONTAKT ER NEMT TILGÆNGELIGE.

Paikka/Ilmankierto

### **VAROITUS:**

SIJOITA LAITE SITEN, ETTÄ VERKKOJOHTO VOIDAAN TARVITTAESSA HELPOSTI IRROTTAA PISTORASIASTA.

Plassering/Ventilasjon

### **ADVARSEL:**

NÅR DETTE UTSTYRET PLASSERES, MÅ DU PASSE PÅ AT KONTAKTENE FOR STØMTILFØRSEL ER LETTE Å NÅ.

# 中国 **RoHS**

根据中国大陆《电器电子产品有害物质限制使用管理办法》,以下部分列出了本产品中可能包含的有害物质 的名称和含量。

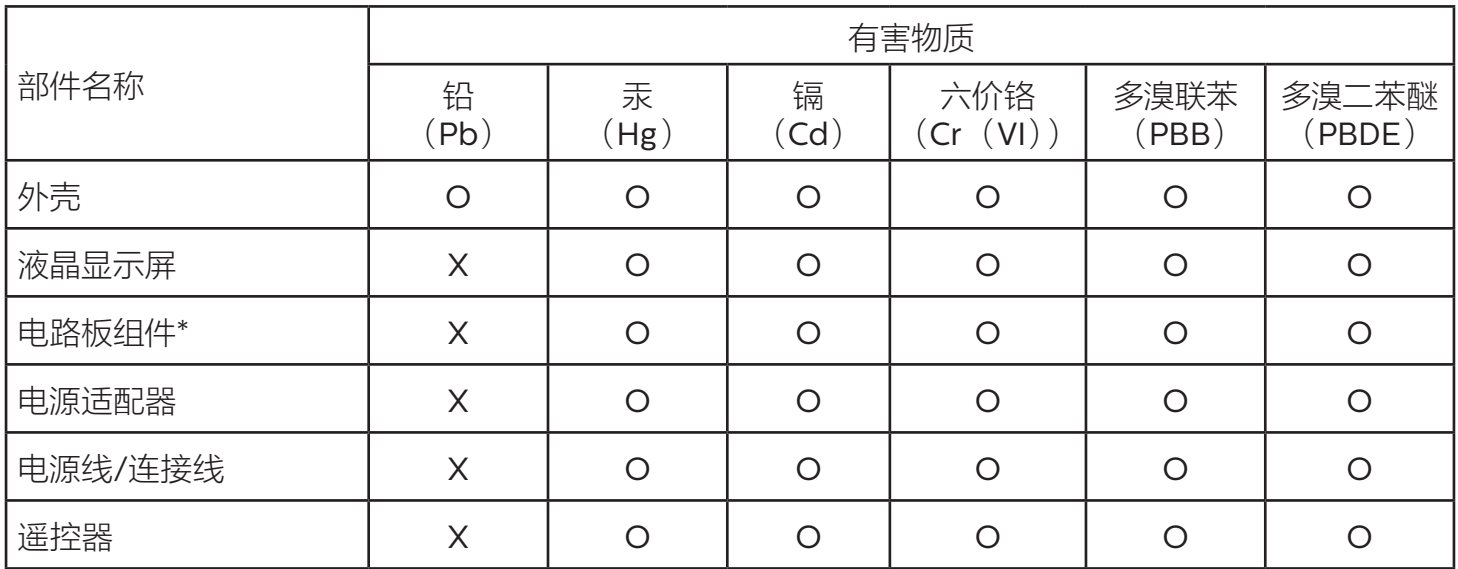

本表格依据SJ/T 11364 的规定编制。

\*: 电路板组件包括印刷电路板及其构成的零部件,如电阻、电容、集成电路、连接器等。

O: 表示该有害物质在该部件所有均质材料中的含量均在 GB/T 26572规定的限量要求以下。

X: 表示该有害物质至少在该部件的某一均质材料中的含量超出GB/T 26572规定的限量要求。

上表中打"X"的部件,应功能需要,部分有害物质含量超出GB/T 26572规定的限量要求,但符合欧盟 RoHS法规要求(属于豁免部分)。

备注:上表仅做为范例,实际标示时应依照各产品的实际部件及所含有害物质进行标示。

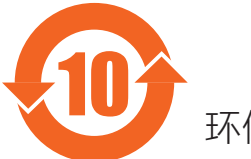

10 环保使用期限

此标识指期限 ( 十年 ),电子电气产品中含有的有害物质在正常使用的条件下不会发生外泄或突变,电 子电气产品用户使用该电子电气产品不会对环境造成严重污染或对其人身、财产造成严重损害的期限。

# 《废弃电器电子产品回收处理管理条例》提示性说明

为了更好地关爱及保护地球,当用户不再需要此产品或产品寿命终止时,请遵守国家废弃电器电子产品回 收处理相关法律法规,将其交给当地具有国家认可的回收处理资质的厂商进行回收处理,不当利用或者处 置可能会对环境和人类健康造成影响。

# 警告

 此为A级产品。在生活环境中,该产品可能会造成无线电干扰。在这种情况下,可能需要用户对干扰采 l取切实可行<u>的措施</u>。

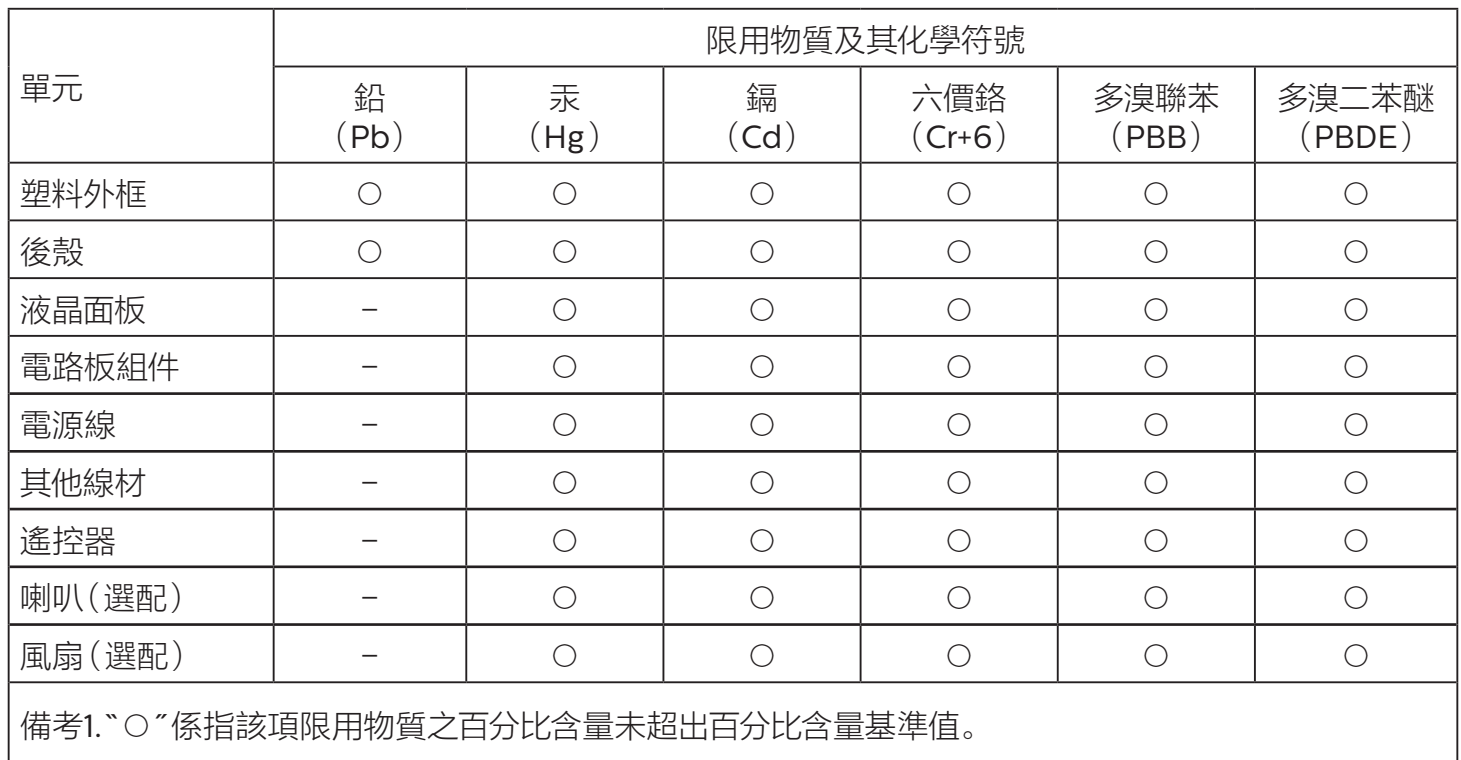

備考2.〝-〞係指該項限用物質為排除項目。

警語 : 使用過度恐傷害視力。

注意事項 :

(1) 使用30分鐘請休息10分鐘。

(2) 未滿2歲幼兒不看螢幕,2歲以上每天看螢幕不要超過1小時。

# 警告使用者 :

 此為甲類資訊技術設備 , 於居住環境中使用時 , 可能會造成射頻擾動 , 在此種情況下 , 使用者會被要求採取某些適當的對策。

# Turkey RoHS:

Türkiye Cumhuriyeti: EEE Yönetmeliğine Uygundur

# Ukraine RoHS:

Обладнання відповідає вимогам Технічного регламенту щодо обмеження використання деяких небезпечних речовин в електричному та електронному обладнанні, затвердженого постановою Кабінету Міністрів України від 3 грудня 2008 № 1057

# 产品使用寿命到期后的处置

您的新公共信息显示器中含有可回收和重复使用的材料。有专门的公司能回收本产品,利用其中可重复利用的材料,减少丢弃废物的数量。 请向您当地的飞利浦经销商咨询当地有关应当如何处置您的旧显示器的法律法规。

# (对于加拿大和美国的用户)

本产品可能含铅和 / 或汞。废弃处理时请遵循所在州或联邦的法律法规。如需了解更多有关回收利用的信息,请访问 www.eia.org (消费者教育倡议)

# 废旧电气和电子设备 **- WEEE**

### 欧盟个人家庭用户注意事项

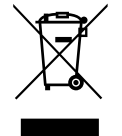

产品或其包装上的此标记表明,根据欧盟关于废旧电气和电子设备管理的 2012/19/EU 指令的要求,本产品不能作为普通 家庭垃圾进行废弃。您有责任将本设备交由专门的废旧电气电子设备收集处进行废弃处理。欲知可以丢弃这些废旧电气电 子产品的地方,请与当地政府部门、废弃物处理机构或您购买产品的销售店联系。

### 美国用户注意事项:

请按照当地、州及联邦法律进行废弃处理。有关废弃或回收信息,请访问:[Www.mygreenelectronics.com](http://www.mygreenelectronics.com) 或 [www.eiae.org](http://www.eiae.org).

### 报废指令 **–** 回收

您的新公共信息显示器中含有多种可回收利用的材料。

请按照当地、州及联邦法律进行废弃处理。

### 50BDL3510Q/55BDL3510Q

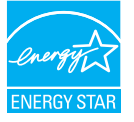

能源之星是美国环保署(EPA)和美国能源部(DOE)共同推行的一个提高能源效率的计划。

本产品在"出厂默认"设置情况下符合 ENERGY STAR 标准,这是可实现节能的设置。

更改出厂默认画面设置或启用其他功能会增加功耗,因而可能超出能源之星标准的限值。

有关能源之星计划的详细信息,请访问 energystar.gov。

### 有害物质限用声明(印度)

本产品符合"电子废弃物(管理)规则,2016"第五章第 16 条规则,第(1)条小规则的规定。新的电子电器设备及其组件或耗材或者 零件或备件包含的铅、汞、六价铬、多溴联苯或多溴联苯醚的均质材料最大浓度不超过 0.1%(按重量计)和镉均质材料浓度不超过 0.01% (按重量计),本规则的 2 号清单中列出的豁免情况除外。

### 针对印度的电子废弃物声明

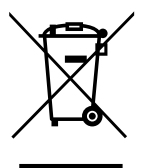

如果产品或其包装印有此符号,则不得与其他生活垃圾一起处理此产品。相反,您必须按照以下方法处理废弃设备: 将其送至指定收集点,此收集点负责回收废弃的电气和电子设备。处理时,单独收集和回收废弃设备将有助于保护自 然资源并确保回收方式不会危害人身健康和环境。有关电子废弃物的详情,请访问 http://www.india.philips.com/ about/sustainability/recycling/index.page 以及关印度境内的废弃设备回收点的信息,请通过下面所列的联系信息进 行联系。

热线号码 : 1800-425-6396(星期一至星期六,9:00 至 17:30)

电子邮件: india.callcentre@tpv-tech.com

### 电池

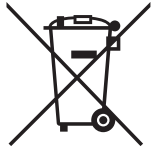

对于欧盟:交叉扶轮垃圾桶意味着废弃电池不能作为一般生活垃圾!废弃电池拥有单独的收集系统,以便按照法律进行 正确处理和回收。

有关收集和回收计划的详情,请联系地方当局。

对于瑞士: 请将废弃电池送回销售地点。

对于其他非欧盟国家:有关废弃电池的正确处理方法,请联系地方当局。 根据欧盟指令 2006/66/EC,必须适当处理电池。当地服务部门应该分类收集电池。

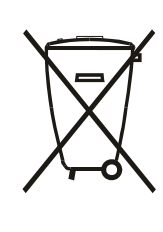

Após o uso, as pilhas e/ou baterias deverão ser entregues ao estabelecimento comercial ou rede de assistência técnica autorizada.

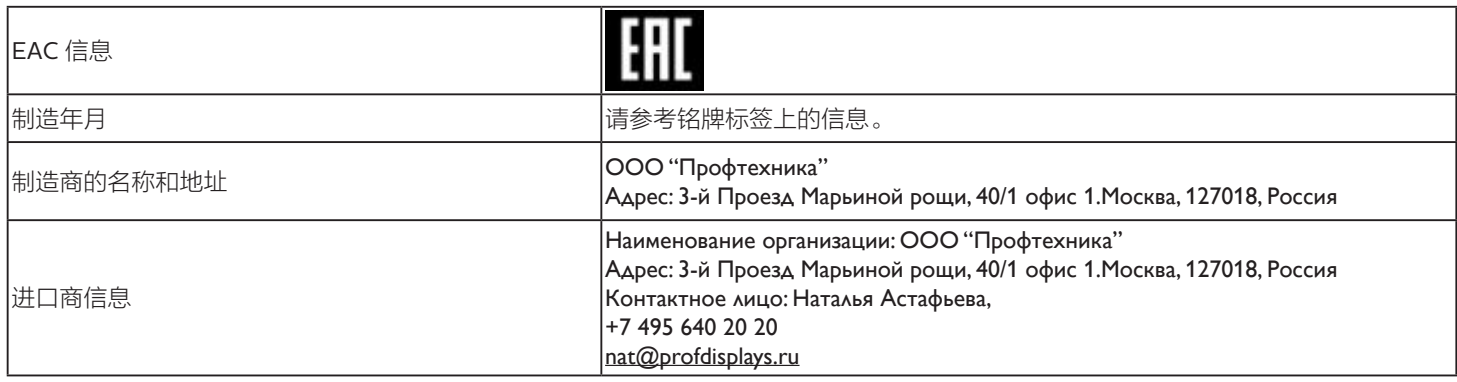

## 43BDL3510Q\_50BDL3510Q\_55BDL3510Q

# 目录

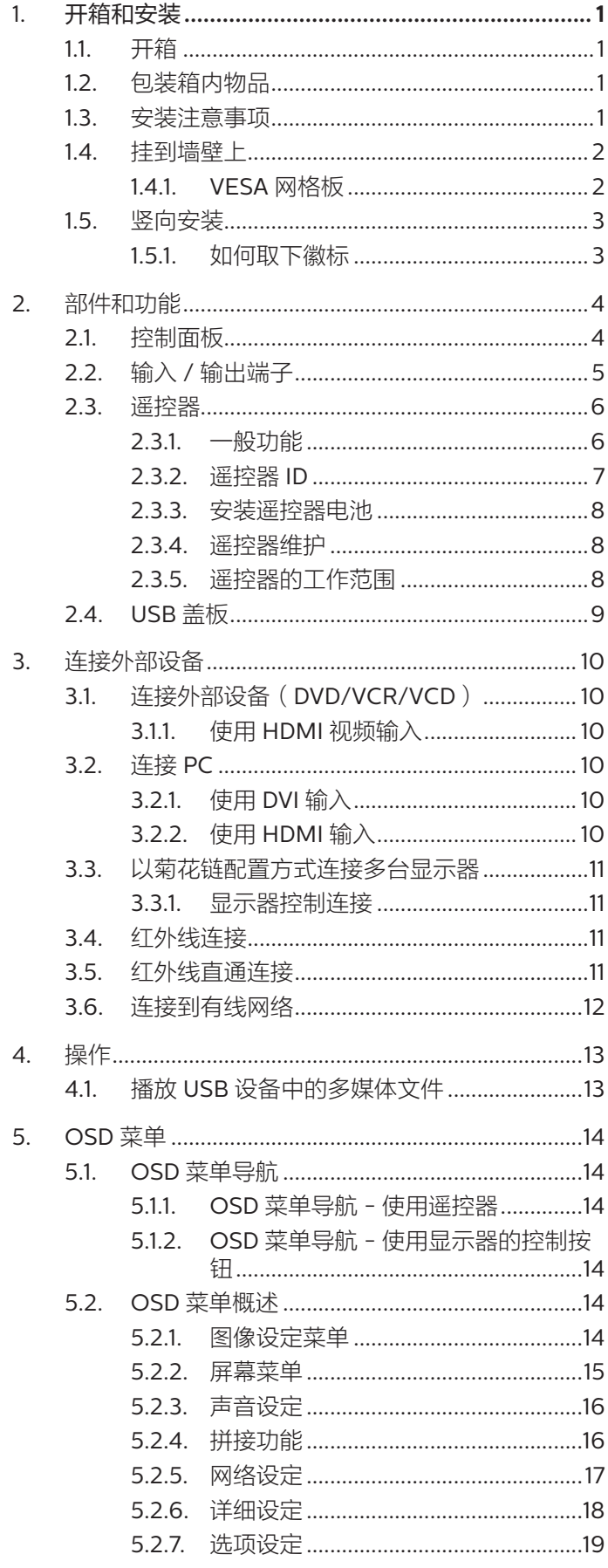

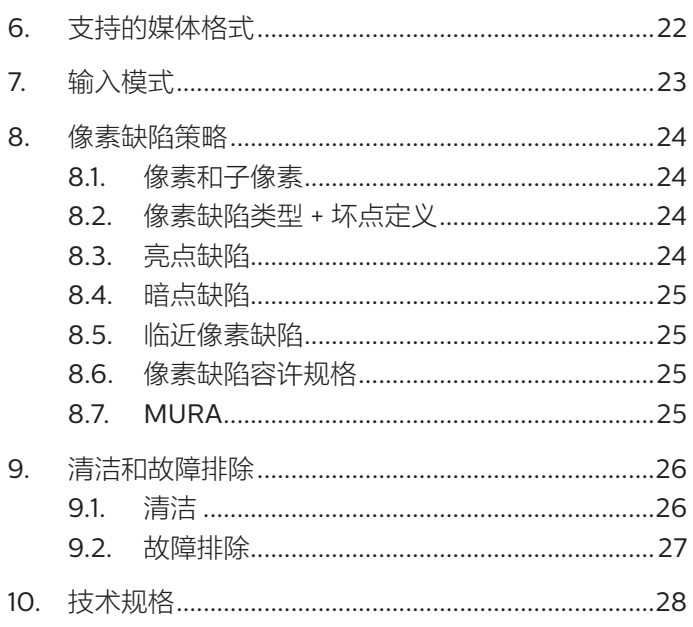

徽标

# <span id="page-11-0"></span>**1.** 开箱和安装

# **1.1.** 开箱

- 此产品包装在一个纸箱中,并附带标准配件。
- 任何其他选件均单独包装。
- 基于此产品具有较大的高度和重量,建议由 2 名技术人员实施移动操作。
- 打开纸箱后,请确认物品齐全且完好无损。

# **1.2.** 包装箱内物品

请确认包装箱中包括以下物品:

- 液晶显示器
- 快速入门指南
- 遥控器和 AAA 电池
- 电源线
- RS232 线
- RS232 菊花链线
- 红外感应器线
- USB 盖板和螺丝 x2
- 徽标

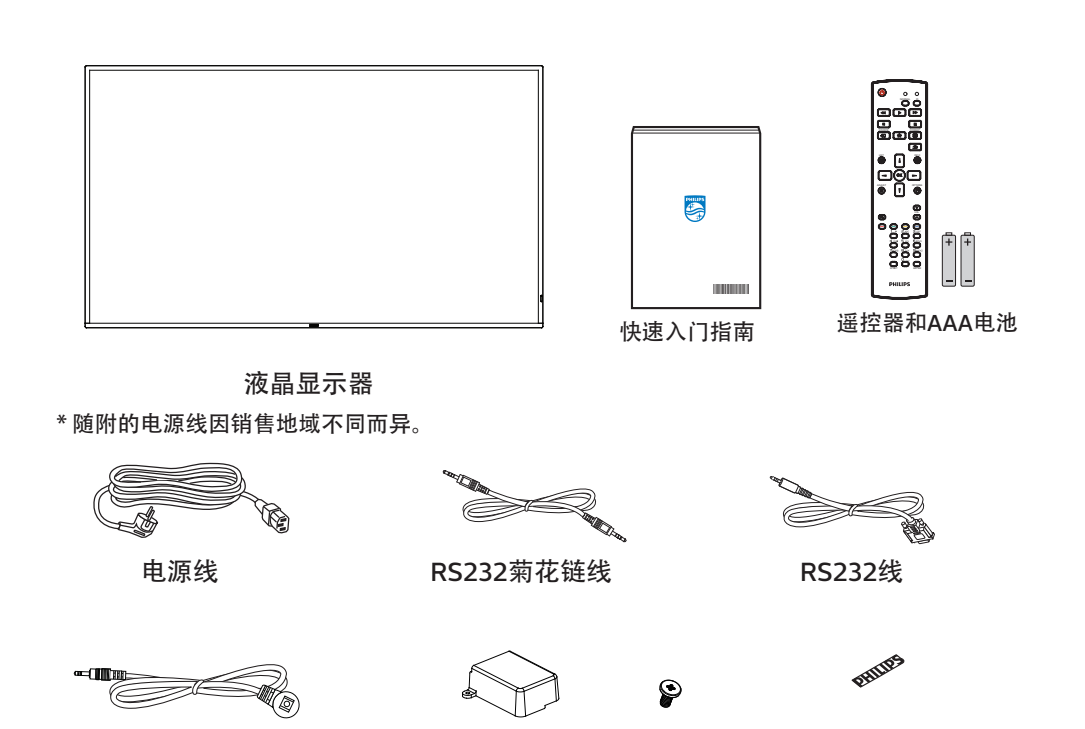

红外感应器线 USB 盖板 螺丝

\* 因区域不同而异。

显示器的设计和附件可能与上图所示存在差异。

## 注意:

- 对于所有其他区域,使用的电源线应与电源插座的交流电压匹配,符合该国家 / 地区有关安全法规的规定并经过认证。
- 您可将包装箱及包装材料保留下来,以便日后运输显示器。

# **1.3.** 安装注意事项

- 仅可使用此产品随附提供的电源线。如需要使用延长线,请咨询您的服务代理商。
- 此产品应安装在平整的表面,否则产品可能会倾翻。产品后部和墙体之间应留有一定空间,以便具有良好的通风条件。不可将产品安 装在厨房、浴室,或受潮的空间,如未遵照此规定可能会缩短内部部件的使用寿命。
- 不可将安装安装在海拔 3000m 以及更高的地点。如未遵照此规定,则可能会导致功能故障。

# <span id="page-12-0"></span>**1.4.** 挂到墙壁上

在将显示器安装在墙面上时,需要使用标准型壁装套件(可购买)。建议采用的安装接口应符合 TUV-GS 和 / 或适用于北美地区的 UL1678 标准。

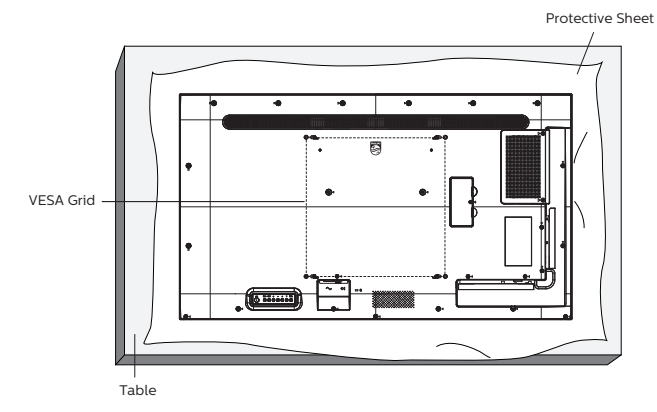

- 1. 将在平坦表面上包装显示器时在其周围包裹的保护膜展开。将显示器面朝下放在保护膜上,以便于操作而不会刮伤屏幕。
- 2. 确保您已具备所有安装类型(壁式安装、天花板式安装等)需用到的所有附件。
- 3. 按照底座装配套件随附的使用说明进行操作。若不遵循正确的装配步骤,可能造成设备损坏或者用户或安装人员受伤。产品保修不包 括因安装不当而造成的损坏。
- 4. 对于壁式安装套件,应使用 M6 安装螺钉 (长度比安装架厚度多出 10 mm), 并将其紧固。

### **1.4.1. VESA** 网格板

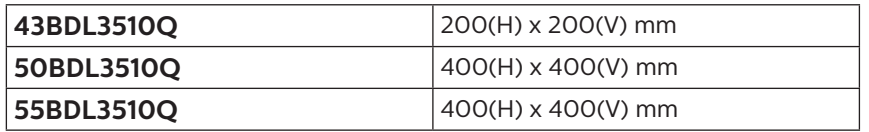

小心:

防止显示器掉落:

• 对于壁式或天花板式安装,我们建议您使用可买到的金属架进行显示器安装。如需详细的安装指导说明,可参见固定架随附提供的使 用指引。

• 为了防止显示器在发生地震或其他自然灾害时掉落,请咨询固定架制造商了解安装位置相关信息。

### 需要的通风空间

在顶部、后部、右侧和左侧留出 100mm 空间用于通风。

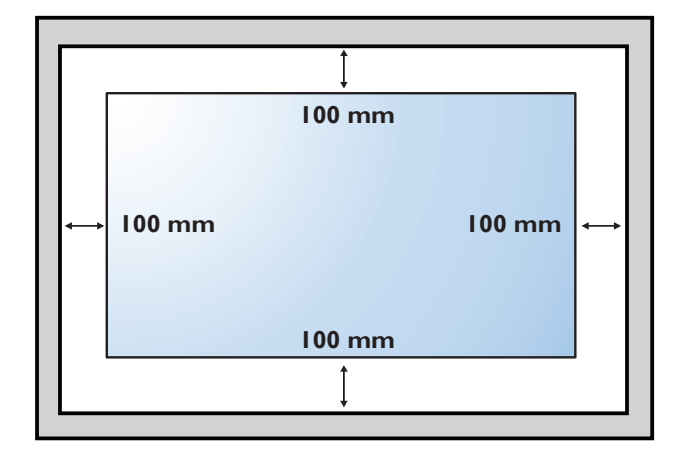

# <span id="page-13-0"></span>**1.5.** 竖向安装

此显示器可以竖向安装。

逆时针旋转显示器 90 度。面对显示器时"PHILIPS"徽标应在右边。

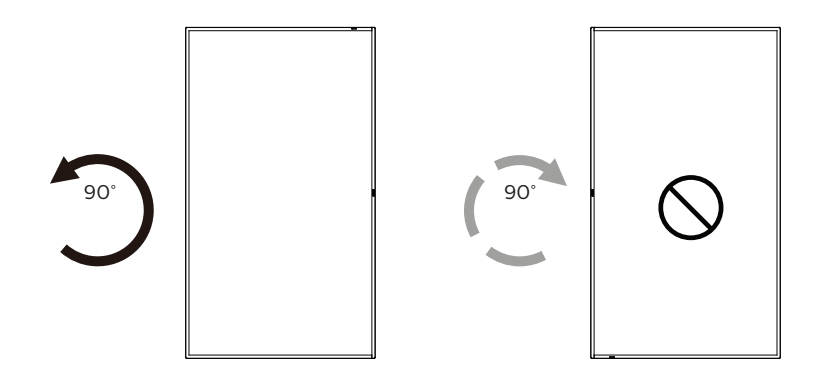

## **1.5.1.** 如何取下徽标

- 1. 准备一张纸,在一边切出一个与徽标等高的区域,将纸作为一个 保护装置,以防划伤前面板。
- 2. 将纸垫在刀片下面,用刀片小心地剥离徽标贴纸。
- 3. 撕下徽标贴纸。

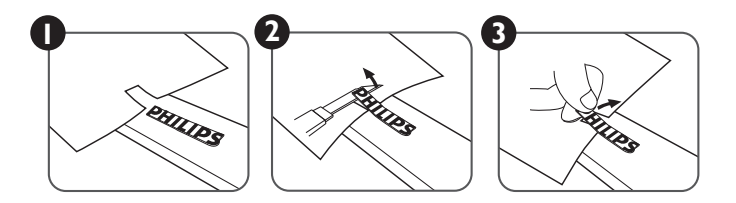

注意: 在将显示屏安装到墙壁上时,建议您联系专业的技术人员。如未通过专业技术人员进行安装,对于任何产品损坏,我司不承担 任何责任。

# <span id="page-14-0"></span>**2.** 部件和功能

# **2.1.** 控制面板

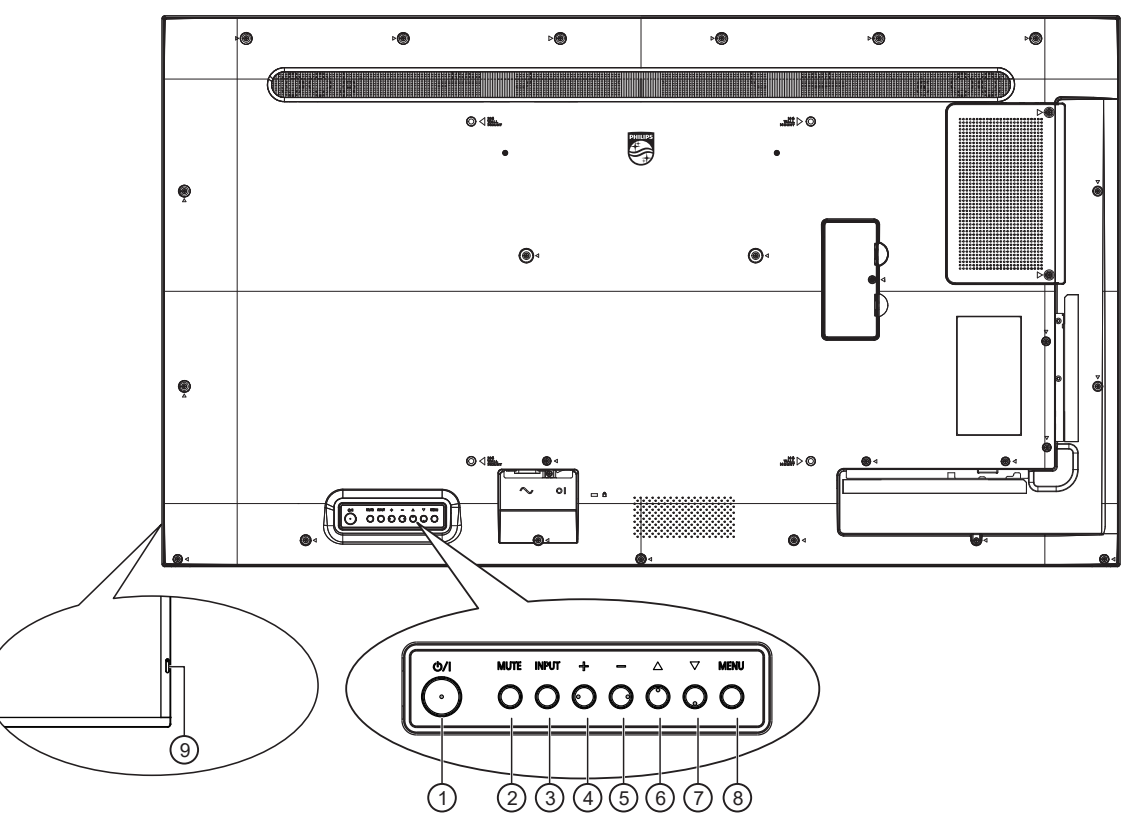

# <sup>1</sup> **[ ]** 按钮

按此按钮开启显示器或者使显示器进入待机状态。

<sup>2</sup> **[** 静音 **]** 按钮 按此按钮静音或取消静音。

# <sup>3</sup> **[** 输入 **]** 按钮

选择输入源。 确认 OSD 菜单选择。

# <sup>4</sup> **[ ]** 按钮

当显示 OSD 菜单时,增大调整值;不显示 OSD 菜单时,增 大音频输出值。

# <sup>5</sup> **[ ]** 按钮

当显示 OSD 菜单时,减小调整值,或在不显示 OSD 菜单时, 减小音频输出值。

## **6** [▲] 按钮

在 OSD 菜单打开的情况下,将选择的项目上移一级

## **7** [▼] 按钮

在 OSD 菜单打开的情况下,将选择的项目下移一级。

# <sup>8</sup> **[** 菜单 **]** 按钮

在 OSD 菜单打开的情况下,返回至上一个菜单。此按钮也可 用于在 OSD 菜单关闭的情况下启用 OSD 菜单。

## <sup>9</sup> 遥控感应器和电源状态指示灯

- 接收来自遥控器的命令信号。
- 指明显示器的运行状态:
	- 显示器处于工作状态时显示绿色
	- 显示器处于待机模式时显示红色
	- 在显示器进入 APM 模式时显示黄色
	- 当 **{** 日程 } 启用时, 指示灯闪烁绿色和红色
	- 指示灯闪烁红色时,表明检测到故障
	- 当显示器的主电源关闭时,指示灯熄灭

# <span id="page-15-0"></span>**2.2.** 输入 **/** 输出端子

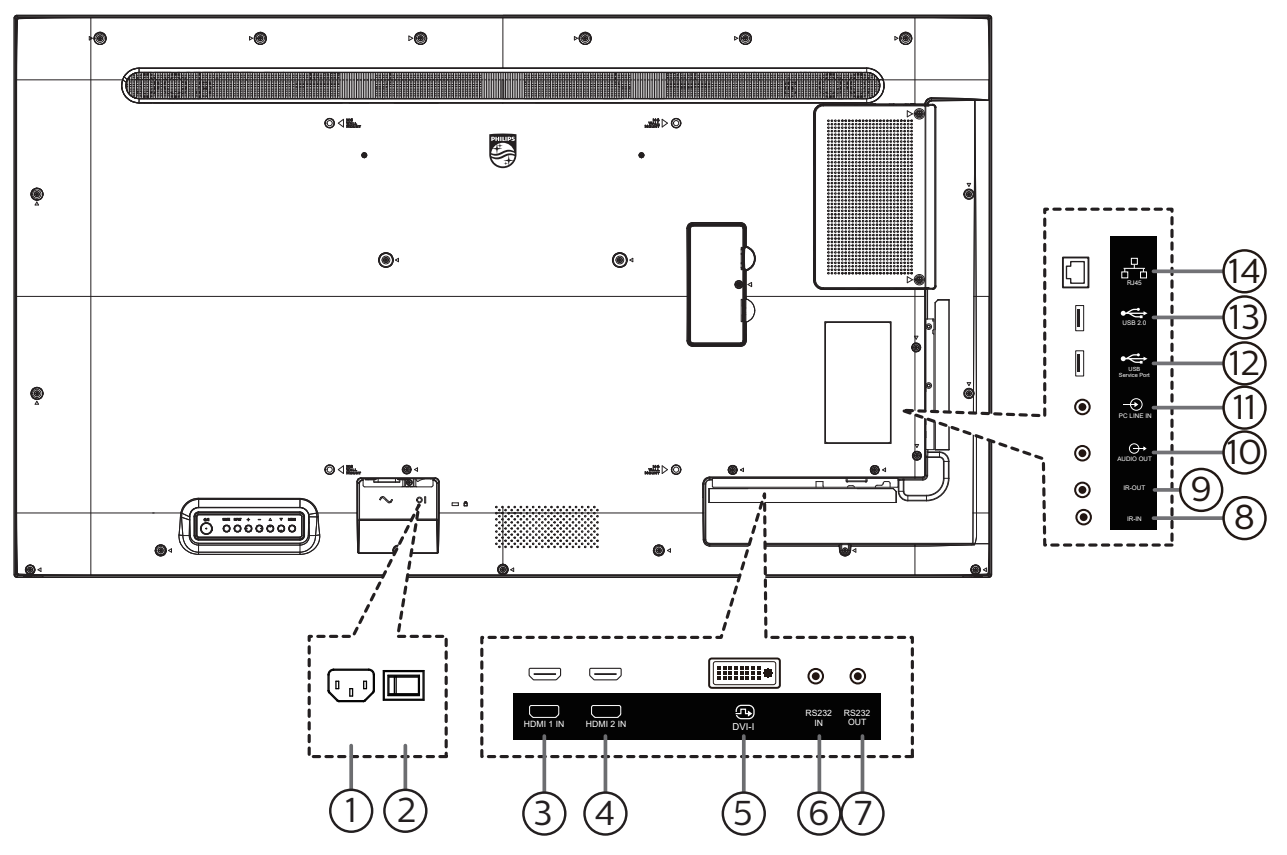

- <sup>1</sup> 交流输入 来自墙壁插座的交流电源输入。
- <sup>2</sup> 主电源开关 打开或关闭主电源开关。
- <sup>3</sup> **HDMI1** 输入 **/** <sup>4</sup> **HDMI2** 输入 HDMI 视频 / 音频输入。
- <sup>5</sup> **DVI** 输入 DVI-I 视频输入。
- <sup>6</sup> **RS232** 输入 **/** <sup>7</sup> **RS232** 输出 RS232 网络输入 / 输出, 供环通功能使用。
- <sup>8</sup> 红外线输入 **/** <sup>9</sup> 红外线输出 红外线信号输入 / 输出,供环通功能使用。

注意:

- 如果 [ 红外线输入 ] 插孔已连接, 此显示器的遥控感应器 将停止工作。
- 为了通过此显示器遥控您的 A/V 设备,请参见第 [11](#page-21-1) 页 了解红外线直通连接。
- <sup>10</sup> 音频输出 将音频输出到外部 AV 设备。
- <sup>11</sup> **PC LINE IN** (计算机连接输入) VGA 源的音频输入 (3.5mm 立体声耳机)。
- <sup>12</sup> **USB** 维修端口 连接到 USB 存储器以更新主板固件。 注意:仅供固件更新时使用。
- <sup>13</sup> **USB 2.0** 端口 连接您的 USB 存储设备和服务端口
- <sup>14</sup> **RJ-45** 输入 LAN 控制功能,用于使用来自控制中心的遥控信号。

## <span id="page-16-0"></span>**2.3.** 遥控器

## **2.3.1.** 一般功能

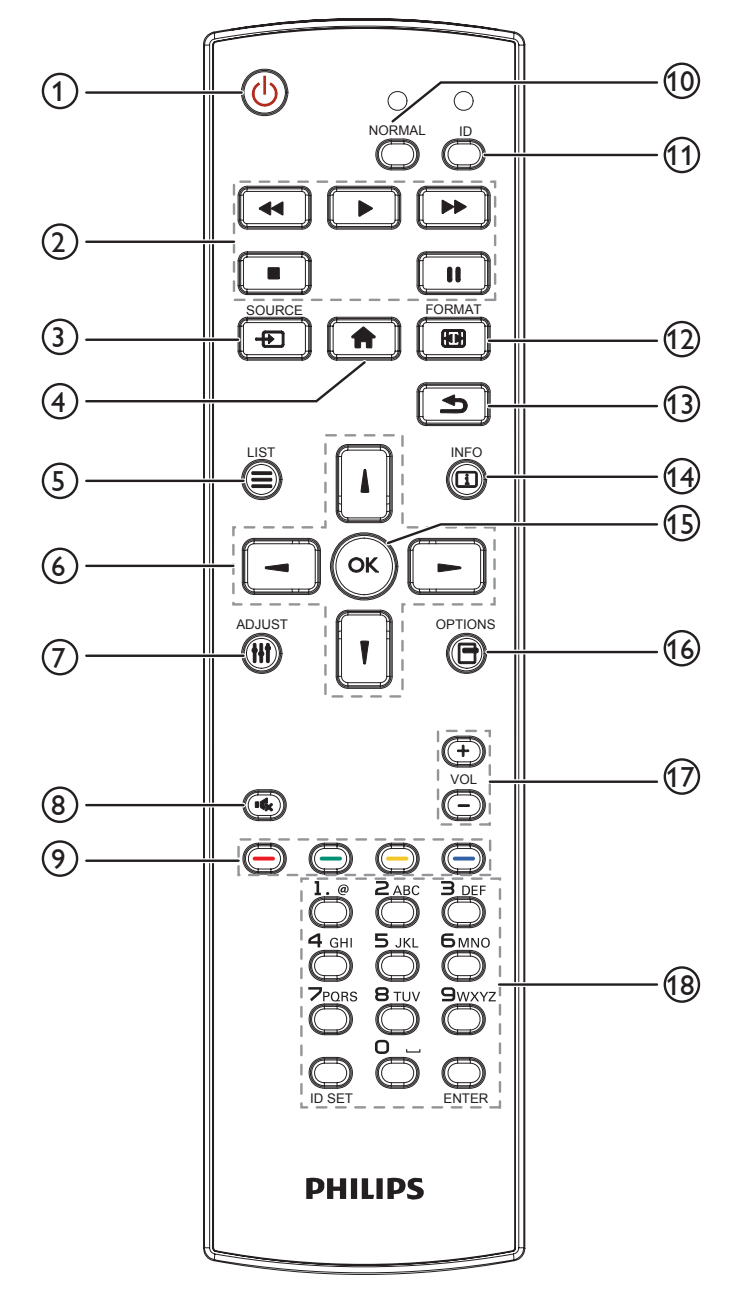

<sup>1</sup> **[ ]** 电源按钮

打开显示器电源或使显示器进入待机模式。

- <sup>2</sup> **[** 播放 **]** 按钮 控制媒体文件的播放。
- <sup>3</sup> **[ ]** 源按钮 选择输入源。按 [1] 或 [<sup>1</sup>] 按钮选择在下输入源: VGA、 **DVI-I、HDMI 1、HDMI 2** 或 USB。按 [  $\bigcirc$  K ] 按钮确认并 退出。
- <sup>4</sup> **[ ]** 主画面按钮 访问 OSD 菜单。
- <sup>5</sup> **[ ]** 列表按钮 保留。
- <sup>6</sup> **[ ] [ ] [ ] [ ]** 导航按钮 在菜单中导航和选择项目。
- <sup>7</sup> **[ ]** 调整按钮 访问当前可用的选项、画面和声音菜单。
- <sup>8</sup> **[ ]** 静音按钮 按此按钮打开 / 关闭静音功能。
- **9**  $[$  ━  $]$   $[$  ━  $]$   $[$  ━  $]$   $[$  ━  $]$   $\oplus$   $B$   $\oplus$   $B$   $\oplus$   $B$   $\oplus$   $B$   $\oplus$   $B$   $\oplus$   $B$   $\oplus$   $B$ 选择任务或选项。
- <sup>10</sup> **[NORMAL]**(普通)按钮 切换到一般模式。
- <sup>11</sup> **[ID]** 按钮 切换到 ID 模式。
- <sup>12</sup> **[ ]** 格式按钮 变更缩放模式。
- <sup>13</sup> **[ ]** 返回按钮 返回上一菜单页或退出上一功能。
- <sup>14</sup> **[ ]** 信息按钮 显示当前活动信息。
- **5**  $[OK]$ 按钮 确认输入或选择。
- <sup>16</sup> **[ ]** 选项按钮 访问当前可用的选项、画面和声音菜单。
- <sup>17</sup> **[ ] [ ]** 音量按钮 增加或减小音量。
- <sup>18</sup> **[NUMERIC]**(数字)按钮 在设置网络时输入文本,以及为 ID 模式设置 ID。

# <span id="page-17-0"></span>**2.3.2.** 遥控器 **ID**

设置遥控器 ID(在希望使用遥控器控制多台显示器时)。

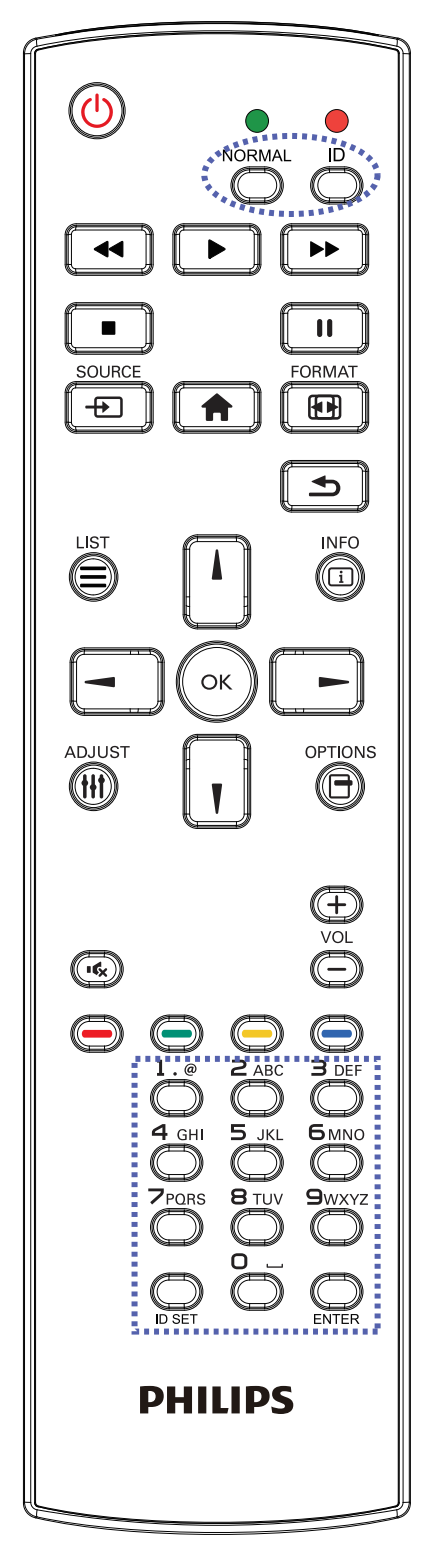

按下 [ID] 按钮。红色 LED 闪烁两次。

1. 按住[ID SET]按钮超过1秒钟以进入ID模式。红色LED亮起。 再次按下 [ID SET] 按钮离开 ID 模式。红色 LED 熄灭。

按下数字 [O] ~ [9] 选择想要控制的显示器。 例如:按 [0] 和 [1] 显示 1 号,按 [1] 和 [1] 显示 11 号。 可用的数字为 [01] ~ [255]。

- 2. 在 10 秒钟内没有按下任何按钮, 将退出 ID 模式。
- 3. 如按下错误的按钮, 则等待1秒, 在红色 LED 指示灯熄灭后 再次亮起时,按下正确的数字。
- 4. 按下[ENTER]按钮进行确认。红色LED闪烁两次,然后熄灭。

注意:

- 按下 [NORMAL] (一般模式)按钮。绿色 LED 闪烁两次,这 表示显示器正在正常运行。
- 在选择各显示器的 ID 号码之前,必须设置这些 ID 号码。
- 使用遥控器上的"||"(暂停)键冻结画面。使用遥控器上 的"▶"(播放)键取消画面冻结。
- "冻结"功能只适用于"真正"视频源, 如: VGA、AV、 YPbPr、HDMI、DVI、DP。
- 若利用遥控器执行任何操作或者切换视频模式,将取消画面 冻结。

## <span id="page-18-0"></span>**2.3.3.** 安装遥控器电池

遥控器由两节 1.5V AAA 电池供电。

### 安装或更换电池:

- 1. 按下并推开电池盖。
- 2. 采用正确的极性 (+) 和 (-)。
- 3. 重新盖上电池盖。

## 小心:

电池使用不正确,可能会造成泄漏或爆炸。应务必遵照以下指导说明:

- 采用正确的极性( + 和 )将"AAA"电池插入。
- 请勿混用不同类型的电池。
- 不可将新电池和用过的电池混用。否则会导致泄漏或缩短电池使用寿命。
- 报废的电池应立即移除,以避免电池在电池仓内出现泄漏。不可触碰渗出的电池酸液,否则可能会使您的皮肤受伤。
- 将废弃电池投入火中或热烤箱中,或以机械方式将其破碎或切割,可能导致爆炸;将电池放置在极端高温的环境中,可能导致爆炸或 者易燃液体或气体泄漏;电池在极低气压条件下,可能导致爆炸或者易燃液体或气体泄漏。
- 注意: 当电池较长时间不使用时,应将其从电池仓移除。

## **2.3.4.** 遥控器维护

- 不可将遥控器掉落或使其受到撞击。
- 不可使任何液体进入遥控器内部。如有水进入遥控器,应立即使用干布进行擦拭。
- 不可将遥控器放置在热源和蒸汽源附近。
- 不可尝试拆卸遥控器,除非您需要将电池装入遥控器。

# **2.3.5.** 遥控器的工作范围

将遥控器指向显示屏上的遥感器。

在距离显示器上传感器 5 米范围内使用遥控器, 左右不超过 20 度。

注意:

- 当阳光或其它强光照射在显示器的遥控感应器上,或遥控器与遥控感应器之 间有障碍物时,遥控器可能无法正常工作。
- 使用红外传感器线缆可提高遥控器的性能。( 请参阅 [3.5.](#page-21-2) 红外线连接 了解详 情)

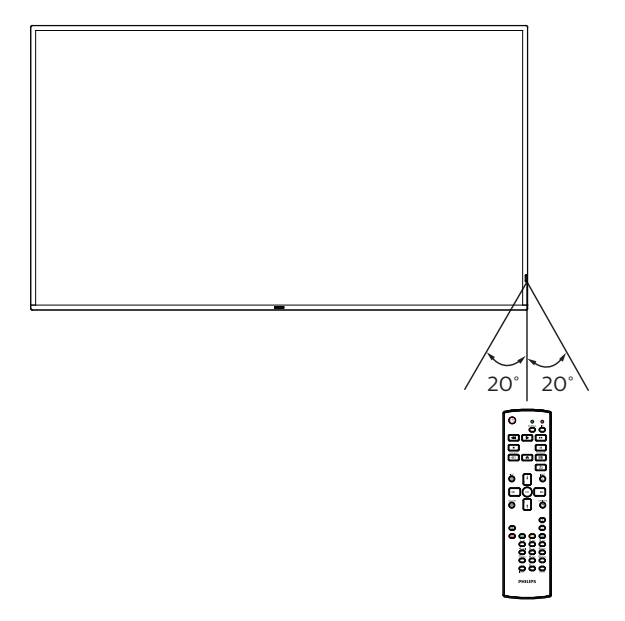

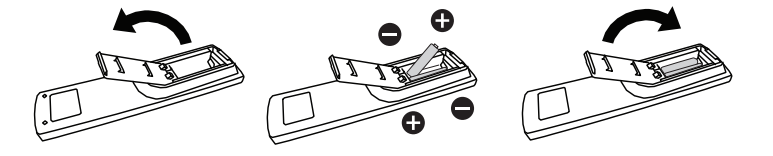

# <span id="page-19-0"></span>**2.4. USB** 盖板

• 使用 USB 盖板和螺钉将 U 盘遮住。

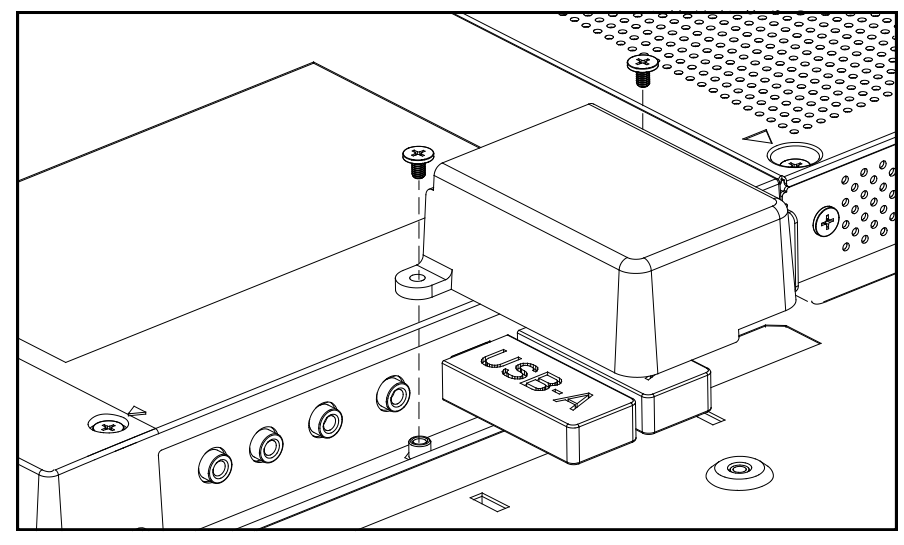

• 最大合适的 U 盘大小: 43BDL3510Q / 50BDL3510Q: 20 (宽) x10 (高) x60 (长) mm 55BDL3510Q: 20(宽)x10(高)x45(长) mm

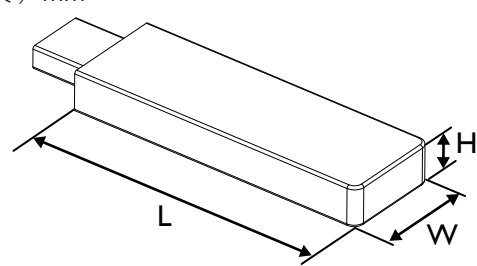

# <span id="page-20-0"></span>**3.** 连接外部设备

# **3.1.** 连接外部设备(**DVD/VCR/VCD**)

# **3.1.1.** 使用 **HDMI** 视频输入

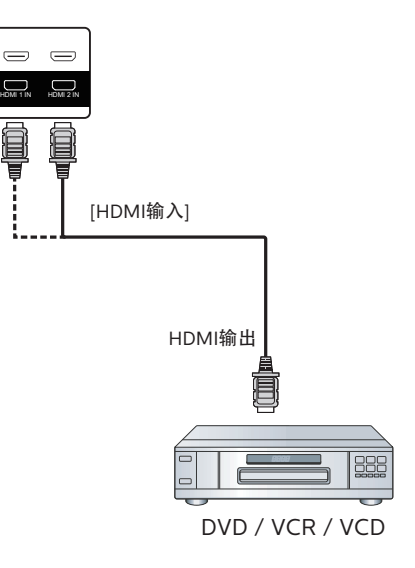

# **3.2.** 连接 **PC**

# **3.2.1.** 使用 **DVI** 输入

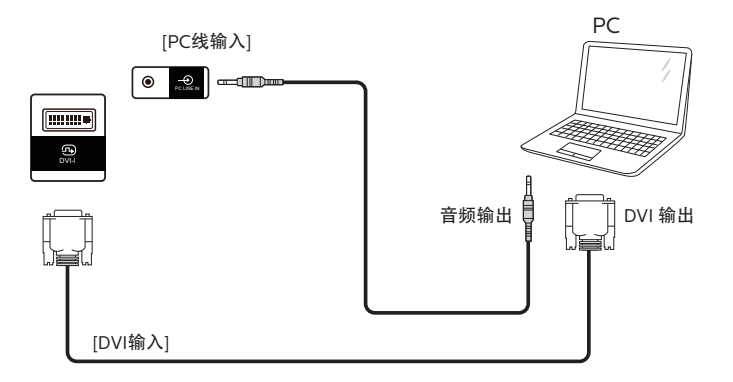

**3.2.2.** 使用 **HDMI** 输入

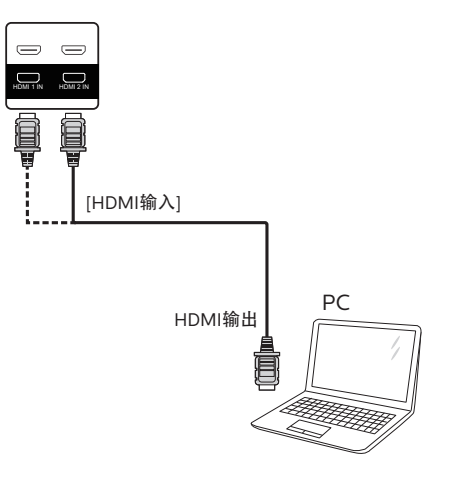

# <span id="page-21-0"></span>**3.3.** 以菊花链配置方式连接多台显示器

您可以按菊花链配置方式将多台显示器互联,从而形成一个菜单板。

# **3.3.1.** 显示器控制连接

将显示器 1 的 [RS232 输出 ] 接口连接到显示器 2 的 [RS232 输入 ] 接口。

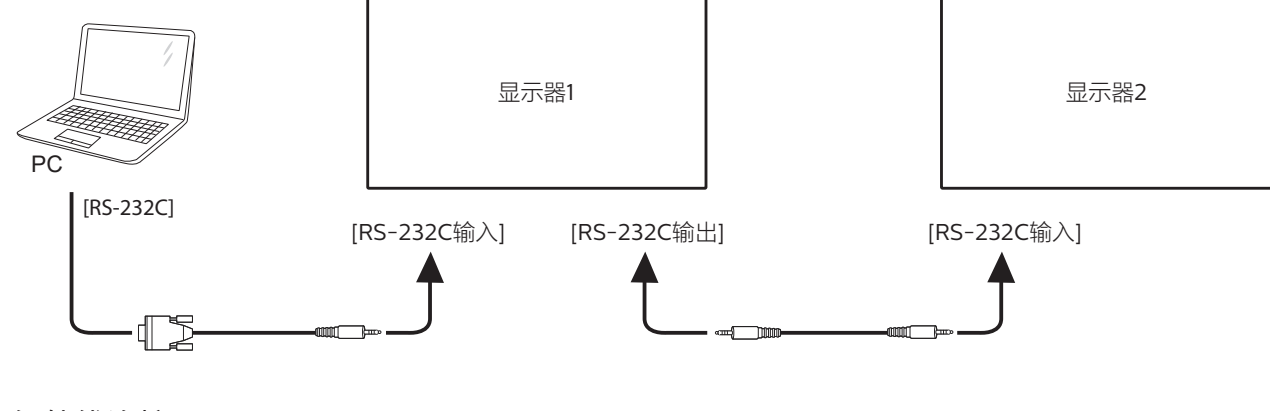

**3.4.** 红外线连接

<span id="page-21-2"></span>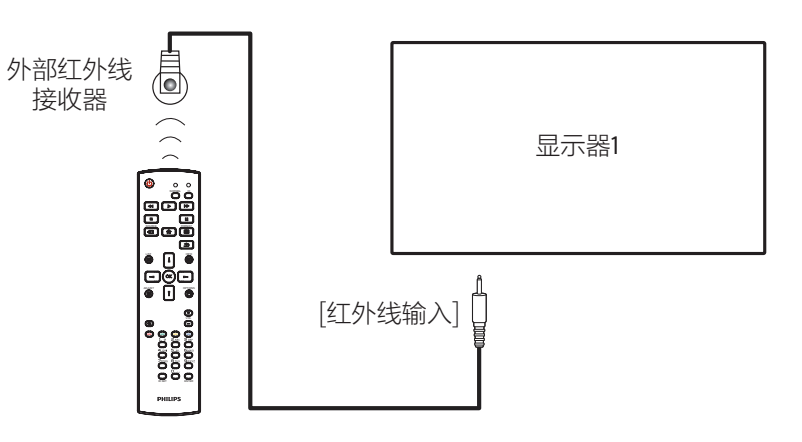

注意:

如果 [ 红外线输入 ] 已连接, 此显示器的遥控感应器将停止工作。

## **3.5.** 红外线直通连接

<span id="page-21-1"></span>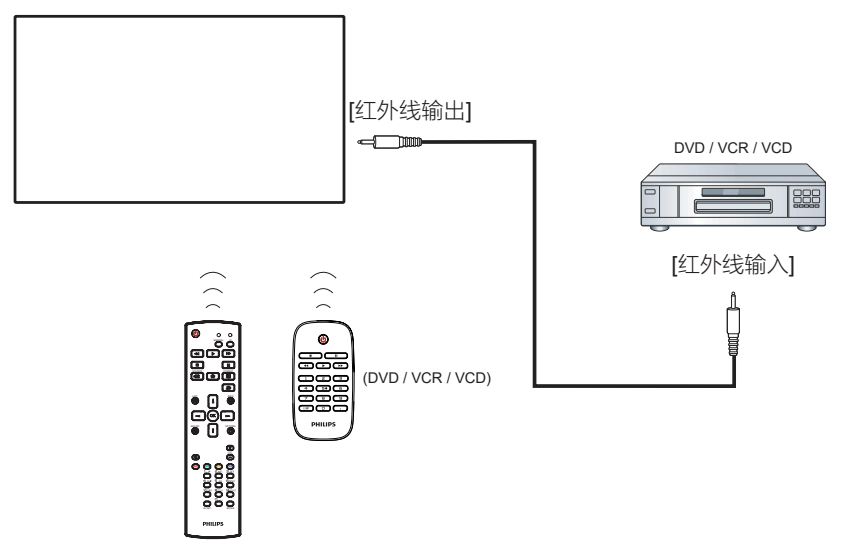

# <span id="page-22-0"></span>**3.6.** 连接到有线网络

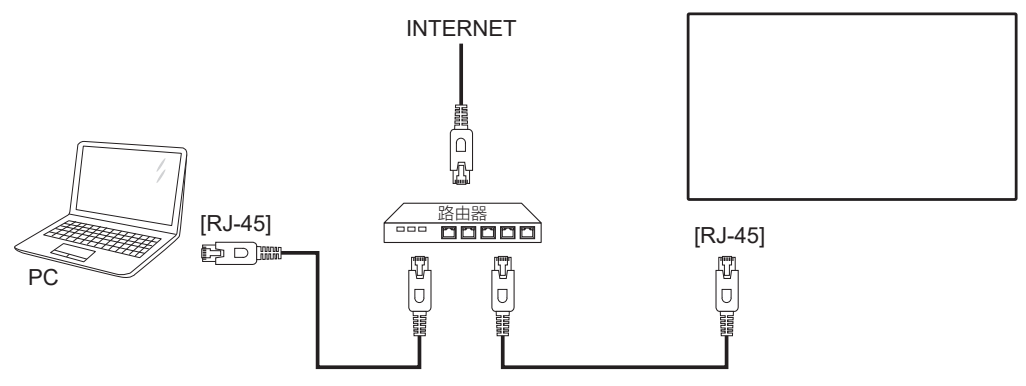

### 网络设置:

- 1. 开启路由器,并开启其 DHCP 设置。
- 2. 通过以太网线将路由器连接到此显示器。
- 3. 按遥控器上的 [ 1 主画面按钮, 选择 Setup ( 设置 ) 。
- 4. 选择 Connect to network (连接到网络),然后按 [ OK] 按钮。
- 5. 等待此显示器查找网络连接。

6. 如果出现"End User License Agreement"(最终用户许可协议)窗口提示,请接受协议。

注意: 为了符合 EMC 指令,应使用屏蔽型 CAT-5 以太网线。

# <span id="page-23-0"></span>**4.** 操作

注意: 除非特别指定,否则本节中介绍的控制按钮主要是遥控器 上的按钮。

# **4.1.** 播放 **USB** 设备中的多媒体文件

1. 将 USB 设备连接到该显示器上的 USB 端口。

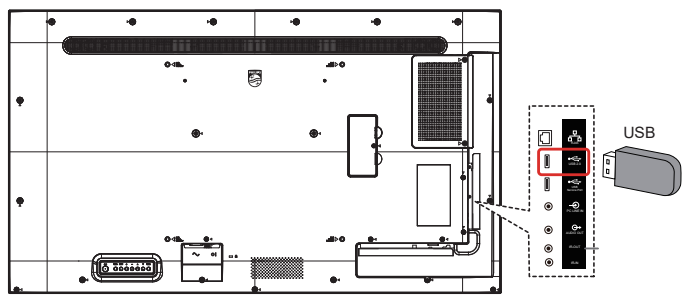

2. 按 [ $\bigoplus$ ] 源按钮, 选择 USB, 然后按 [ OK ] 按钮。

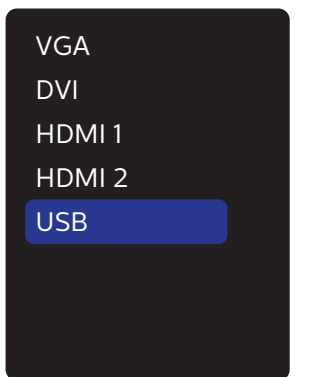

3. 将自动检测连接的 USB 设备的可播放文件。文件将自动分为 3种类型:**Photo(**照片**)**、**Music (**音乐**)**和 **Movie (**电影**)**。

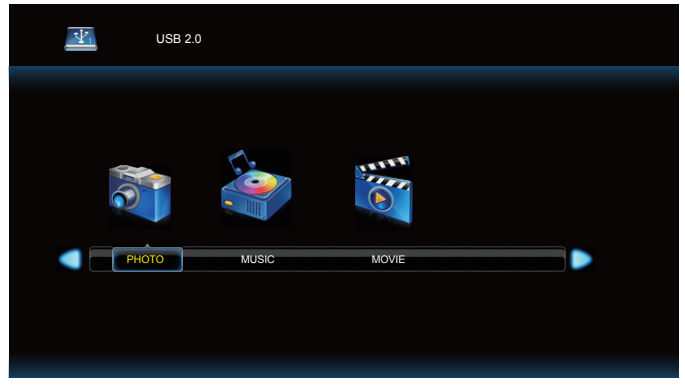

- 4. 按 [ ] 或 [ ] 按钮选择项目。按 [ O K ] 按钮进入其播放 列表。
- 5. 按 [ | ]、[ <sup>|</sup> ]、[ → ] 或 [ <del>→</del> ] 按钮选择文件。按 [  **K** ] 或 [ ] 按钮开始播放。
- 6. 按照屏幕上的说明控制播放选项。
- 7. 按 [PLAY] (播放)按钮 (▶ Ⅱ 44 ▶ )控制播放。

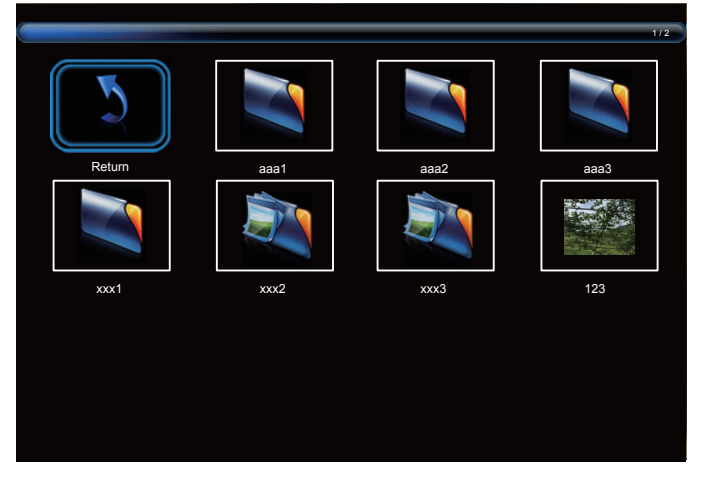

8. 按 [ | ]、[ | ]、[ → ] 或 [ ← ] 按钮选择"返回"项目, 然后按 [ OK] 按钮返回顶层。

# <span id="page-24-0"></span>**5. OSD** 菜单

屏幕菜单式调节方式(OSD)结构概览如下图所示。您可使用其 作为进一步调节您显示器的参考。

# **5.1. OSD** 菜单导航

**5.1.1. OSD** 菜单导航 **-** 使用遥控器

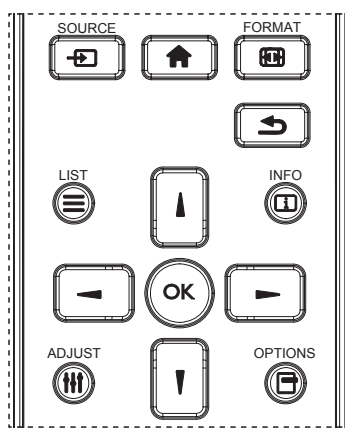

- 1. 按遥控器上的 [ ▲ ] 按钮显示 OSD 菜单。
- 2. 按 [ | ] 或 [ | ] 按钮选择需调节的内容项。
- 3. 按 [OK] 或 [ ] 按钮进入子菜单。
- 4. 在子菜单中,按[1]或[1] 按钮在各个内容项之间进行切换, 按 [  $\leftarrow$  ] 或 [  $\leftarrow$  ] 按钮调整设置。如果有子菜单, 按 [OK] 或 [ - ] 按钮进入子菜单。
- 5. 按 [ <sup>1</sup> ] 按钮返回至前一个菜单, 或按 [ ] 按钮退出 OSD 菜单。

## **5.1.2. OSD** 菜单导航 **-** 使用显示器的控制按钮

- 1. 按 [ 菜单 ] 按钮显示 OSD 菜单。
- 2. 按 [ 十 ] 或 [ 一 ] 按钮选择需调节的内容项。
- 3. 按  $[ + ]$  按钮进入子菜单。
- 4. 在子菜单中, 按 [▲] 或 [▼] 按钮在各个内容项之间进行切 换,按 [ 十 ] 或 [ 一 ] 按钮调整设置。如果有子菜单,按 [ 十 ] 按钮进入子菜单。
- 5. 按下 [菜单] 按钮返回至前一个菜单, 或保持按住 [菜单] 按 钮退出 OSD 菜单。

# **5.2. OSD** 菜单概述

## **5.2.1.** 图像设定菜单

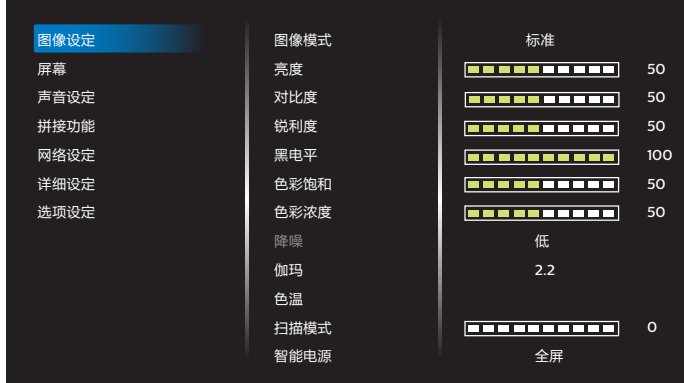

### 图像模式

选择预定义的画面设置。

### 亮度

调整此显示器的背光亮度。

### 对比度

调整用于输入图像信号的对比度

### 锐利度

此功能可通过数字方式始终保持图像的特有属性。 调整用于每个图像模式的图像锐利度。

### 黑电平

调整背景的图像亮度。 注意:sRGB 图像模式是标准,不能更改。

### 色彩饱和(色度)

调整屏幕色调。 按 + 按钮肤色变为偏绿。 按 - 按钮肤色变为偏紫。 注意:仅限视频模式。 色彩浓度(饱和度) 调整屏幕颜色。 按 + 按钮增加颜色深度。 按 - 按钮减小颜色深度。 注意:仅限视频模式 降噪

调整降噪的级别。

### 伽玛

选择显示伽马。涉及信号输入的亮度特性曲线。选择:{Native} / {2.2} / {2.4} / {s gamma} / {D-image}。 注意:sRGB 图像模式是标准,不能更改。

### <span id="page-25-0"></span>色温

用于调整色温。

色温下降时,图像变得发红;色温上升时,图像变得发蓝。

### 扫描模式

改变图像的显示区域。

### 智能电源

智能电源控制与亮度控制无关:

- 1. 初始设置 亮度 70 (0-100 范围内 ) 功耗 最大功耗的 70%
- 2. 智能电源 关:无变化

中等 : 65% 的功耗 - 相对于当前设置 高:80% 的功耗 - 相对于当前设置

### 画面重置

将图像设定菜单中的所有设置复位。 选择"是"并按"设置"按钮恢复出厂预设数据。 按"退出"按钮取消并返回到上一级菜单。

## **5.2.2.** 屏幕菜单

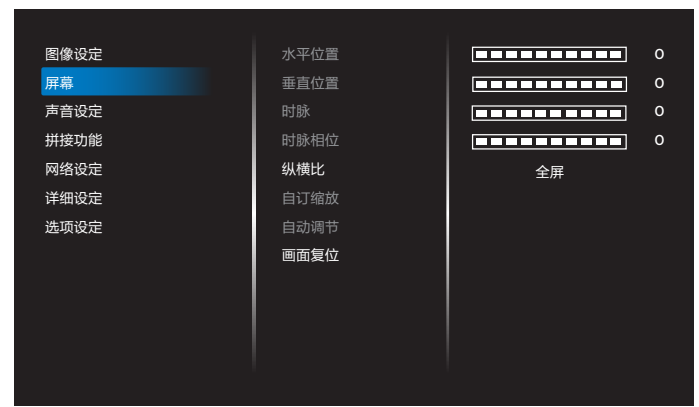

## 水平位置

控制 LCD 显示区域内的水平图像位置。 按 + 按钮右移屏幕。 按 - 按钮左移屏幕。 注意:仅限 VGA 输入。

### 垂直位置

控制 LCD 显示区域内的垂直图像位置。 按 + 按钮上移屏幕。

按 - 按钮下移屏幕。

注意:仅限 VGA 输入。

### 时脉

按 + 按钮扩展右边屏幕的图像宽度。 按 - 按钮缩小左边屏幕的图像宽度。 注意:仅限 VGA 输入。

## 时脉相位

通过增加或减小此设置,提升聚焦、清晰度和图像稳定度。 注意:仅限 VGA 输入。

### 纵横比

VGA/DVI-I/HDMI1/HDMI2/USB: {全屏} / {Real} / {16:9}/ {4:3}/ { 自定义 }

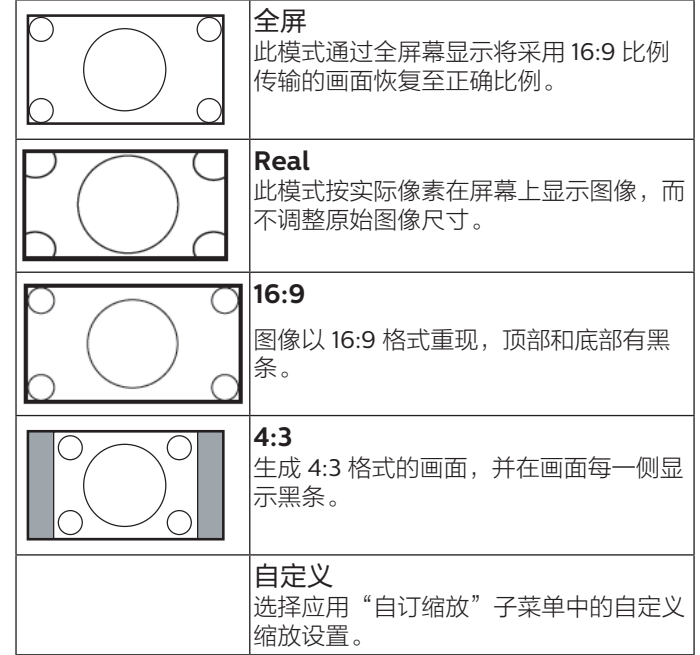

### 自订缩放

您可以使用此功能来进一步自定义缩放设置,以适合要显示的图 像。

注意: 仅在 { 纵横比 } 设置为 { 自定义 } 时此项目才可用。

# 缩放 同时扩展图像的水平和垂直尺寸。 水平缩放 仅扩展图像的水平尺寸。 垂直缩放 仅扩展图像的垂直尺寸。 水平位置 向左或向右移动图像的水平位置。 垂直位置 向上或向下移动图像的垂直位置。

### <span id="page-26-0"></span>自动调节

按"设置"自动检测和调整水平位置、垂直位置、时钟、相位。 注意:仅限 VGA 输入。

### 画面复位

将屏幕菜单中的所有设置恢复至出厂预设值。

## **5.2.3.** 声音设定

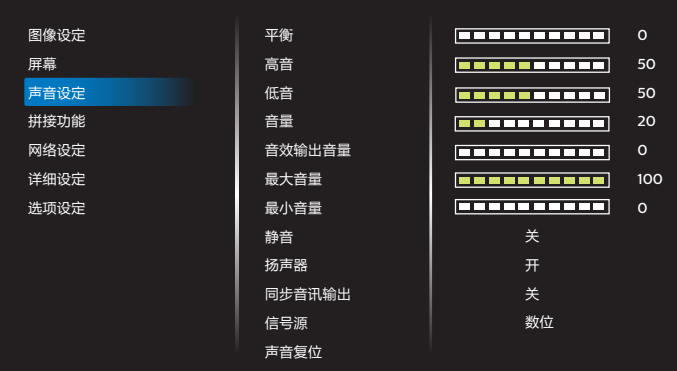

### 平衡

增强左或右音频输出的平衡。

### 高音

提高或降低高音。

# 低音

提高或降低低音。

### 音量

调整音量。

### 音效输出音量:

增大或减小线路输出音频输出水平。 最小音量 ≤ 音量 ≤ 最大音量 注意:同步音讯输出为"开"时将禁用此功能。

### 最大音量

调整您关于最大音量设置的限值。

### 最小音量

调整您关于最小音量设置的限值。

### 静音

打开 / 关闭静音功能。

### 扬声器

打开 / 关闭内部扬声器。

# 注意: 此功能仅在"同步音讯输出"打开时可用。

### 同步音讯输出

线路输出音量与音量同步。

开: 启用此功能。

关:禁用此功能并使音效输出音量灰显。

## 信号源

选择音频输入源。 类比:来自音频输入的音频 数位:来自 HDMI/DVI 音频的音频。

### 声音复位

将声音设定菜单中的所有设置恢复至出厂预设值。

### **5.2.4.** 拼接功能

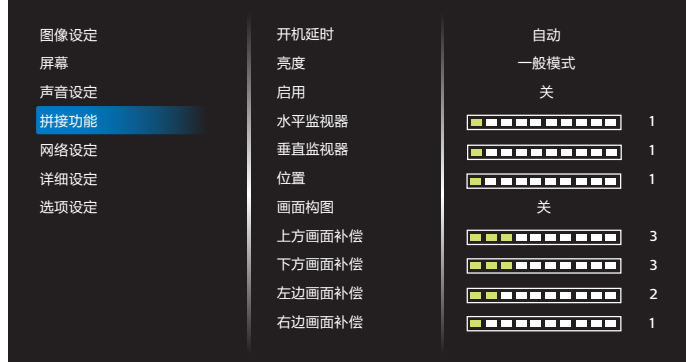

使用该功能,您可以建立由最多 150 台显示器(每行 10 台及每 列 15 台显示器)构成的一个大屏幕矩阵(显示墙)。此功能需 采用菊花链连接。

### 开机延时

设置开机延时 (以秒为单位)。在默认选项 { 自动 } 情况下, 当 连接了多台显示器时,每台显示器按照 ID 号顺序开机。 选项为:{ 关 (0) / 自动 (1) /2-255}

### 亮度 **: {** 一般模式 **}/{ACS}**

{一般模式 }: 调整总的图像和背景屏幕亮度(背光)。 {ACS}: 应用由 MIC 工具调整的亮度值(背光)。调整前的默认 值与 OSD 亮度值相同, 如 70)

### 启用

启用或停用拼接功能。如选择 { 开 }, 显示器将设置值用于 { 水 平监视器 }, { 垂直监视器 }, { 位置 }, 和 { 画面构图 }。

### 水平监视器

设置水平侧的显示器数量。

### 垂直监视器

设置垂直侧的显示器数量。

### 位置

设置该显示器在屏幕矩阵中的位置。

<span id="page-27-0"></span>例如:2 x 2 屏幕矩阵(4 台显示器) 水平监视器 = 2 台显示器 垂直监视器 = 2 台显示器

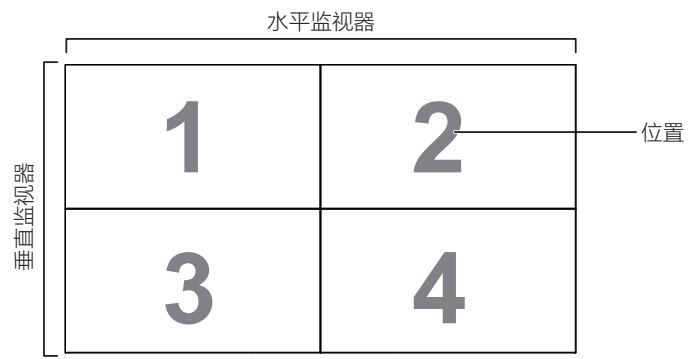

例如:5 x 5 屏幕矩阵(25 台显示器) 水平监视器 = 5 台显示器 垂直监视器 = 5 台显示器

水平监视器

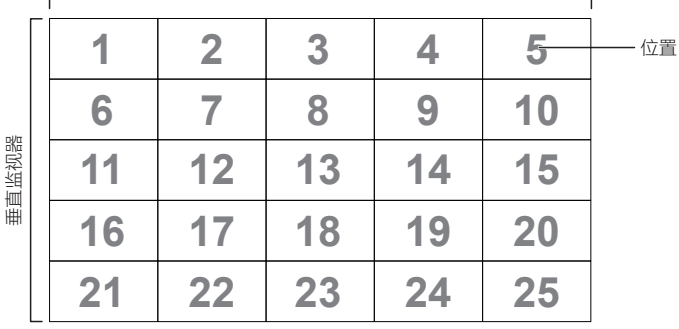

### 画面构图

打开或关闭帧补偿功能。如选择 { 开 }, 显示器将调整图像进行显 示器边框宽度补偿,以准确显示图像。

 ${ \}$   $\}$ 

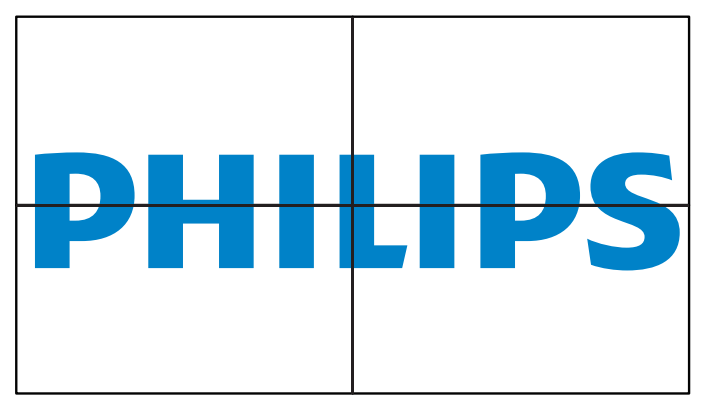

{ 关 }

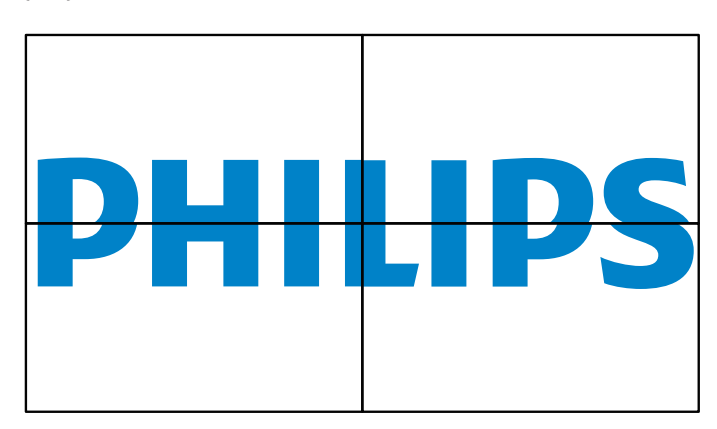

上方画面补偿 调节顶部帧补偿。

下方画面补偿 调节底部帧补偿。

左边画面补偿 调节左侧帧补偿。

右边画面补偿 调节右侧帧补偿。

## **5.2.5.** 网络设定

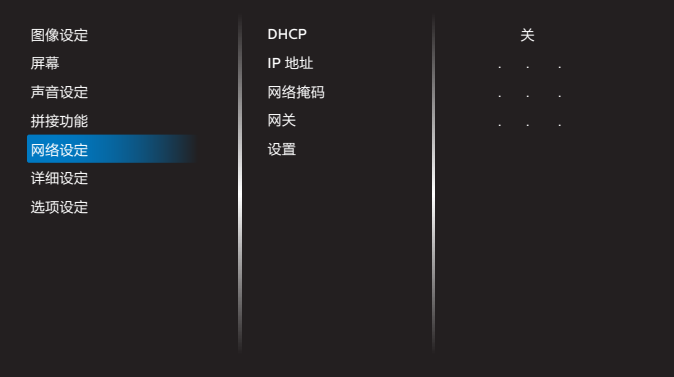

### **DHCP**(动态主机设置协议)

选择设置 LAN 通信协议的方法。

{ 关 } - 用户手动键入 LAN 通信协议。

{ 开 } - 自动配置 LAN 通信协议。

注意:DHCP 关闭时 IP 地址、网络掩码和网关将灰显。

**IP** 地址 **/** 网络掩码 **/** 网关 **/** 设定值

输入 IP 地址 / 网络掩码 / 网关 / 设定值

### <span id="page-28-0"></span>**5.2.6.** 详细设定

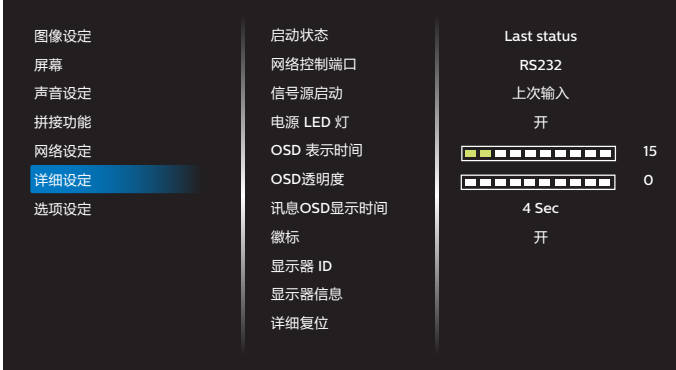

### 启动状态

选择下次连接电源线时的显示器状态。

- {Power off}(关机)- 当电源线连接到墙壁电源插座时,显 示器保持关机状态。
- {Forced on}(强制开机)- 当电源线连接到墙壁电源插座时, 显示器开机。
- {Last status}(最近状态)- 当拔掉然后重新连接电源线时, 显示器返回之前的电源状态 (开机 / 关机 / 待机)。

### 网络控制端口

选择 RS232 支持:

- {RS232} RS232 来自 2.5mm 电话插孔
- $\cdot$  {LAN} RS232 来自 RJ45

#### 信号源启动

选择启动时的信号源。

### 电源 **LED** 灯

选择 { 关 } 关闭指示器。

### **OSD** 表示时间

设置 OSD(屏幕显示)菜单在屏幕上停留的时长。 选项包括:  ${5}$  ~ 100} 秒。

### **OSD** 透明度

调整 OSD 透明度。 • {0} - 透明度关。 • {1-100} - 透明度级别 1-100

### 讯息 **OSD** 显示时间

设置讯息 OSD 在屏幕右上角显示的时间长度。切换输入信号时, 会显示讯息 OSD。

若选择 { 关 }, 讯息 OSD 会一直留在屏幕上。

### 选项包括:{1 ~ 60} 秒。

### 徽标

选择可在打开显示器时启用或禁用徽标。 选项包括:{ 关 } /{ 开 }

### 显示器 **ID**

设置 ID 号,以通过 RS232 连接来控制显示器。 当连接了多组显示器时,每个显示器必须具有唯一的 ID 编号。 显示器 ID 编号的范围是 1 到 255。

- {1-255} { 显示器 ID} 默认设置为 1。
- {1-255} { 显示器组 } 默认设置为 1。
- {1-15} { 拼接矩阵 } 默认设置为 1。
- { 自动 ID} { 自动 ID} 设置功能启用设置所连机器的 { 显示器 ID} 时参照 { 拼接矩阵 } 设置。例如:拼接矩阵设为 4。
- { 拼接矩阵 }: 拼接矩阵的编号范围是 1 到 15。默认设置为 1。

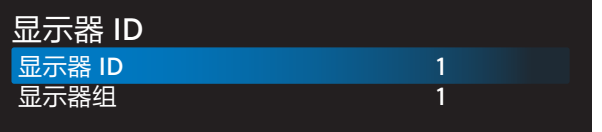

- { 自动 ID}: 选项包括:{ 开始 } / { 结束 }。默认设置是 { 结束 }。
- 切换到开始选项,以设置当前机器之后的机器的 ID。 设置完成后,选项自动退出至结束。 为了使用此功能,应利用 RS-232 线串联所有机器,并将它

们的控制端口设为 RS-232

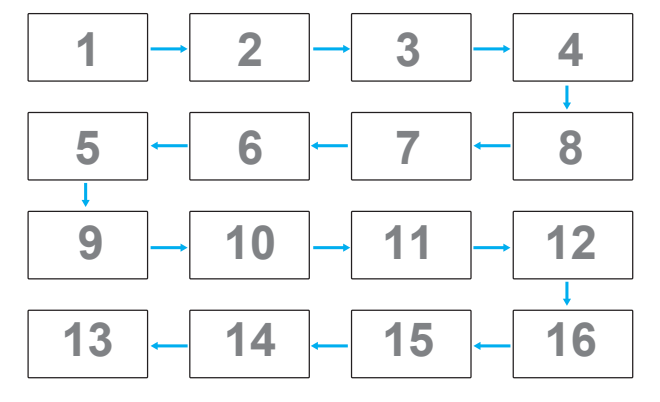

### 显示器信息

显示您显示器的相关信息,包括输入源、分辨率、型号名称、软 件版本、序列号、使用小时数和 MAC 地址。

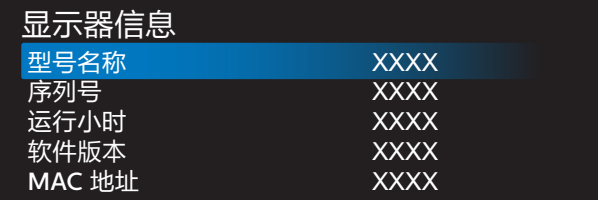

详细复位

将"详细设定"菜单中的所有设置恢复为出厂预设值。

### <span id="page-29-0"></span>**5.2.7.** 选项设定

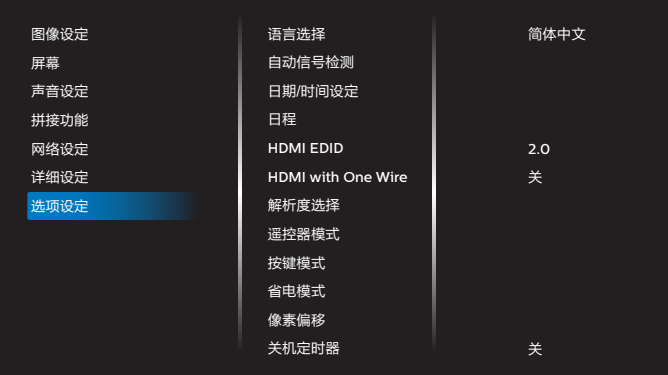

### 语言选择

设定 OSD 菜单语言。

### 自动信号检测

通过此功能,显示器可自动检测并显示可用的信号源。

• { 关 } - 当输入连接后,仅可手动进行选择。

如选择的输入包含信号,则将根据每个可选项的搜索顺序自动显 示图像。

选项包括: { 自动 } / { 故障转移 }

- { 自动 }: VGA->DVI-I->HDMI1->HDMI2->USB。
- { 故障转移 }
	- 故障转移 1: 用户定义的设置。默认: HDMI 1。
	- 故障转移 2: 用户定义的设置。默认: HDMI 1。
	- 故障转移 3: 用户定义的设置。默认: HDMI 1。
	- 故障转移 4: 用户定义的设置。默认: HDMI 1。
	- 故障转移 5: 用户定义的设置。默认: HDMI 1。
	- 故障转移 6: 用户定义的设置。默认: HDMI 1。
	- 故障转移 7: 用户定义的设置。默认: HDMI 1。

### 日期 **/** 时间设定

设置显示器内部时钟的当前日期与时间。

注意:

### 夏令时的定义和特性:

当前的夏令时的实施功能是为不了解如何调整夏令时时钟的用户 提供的提醒工具。

它并不会自动调整实际时钟。问题在于根据地区或国家调整时钟 没有标准规定。为了解决上述问题,用户必须能设置夏令时开始 / 结束日期。当夏令时校正时间开启时(用户可选),则应在调 整夏令时开启 / 关闭日期时,设置实时时钟。在夏令时开始日期, 时钟应在 2 时向前调整 1 小时。在夏令时结束日期,时钟应在 2 时向后调整 1 小时。

现有的夏令时开启 / 关闭菜单应更换为以下菜单结构:

菜单项 {Daylight saving}(夏令时)打开包含以下内容项的子菜 单:

- 菜单项目 { 夏令时起始日期 } 选择项 {1st、2nd、3rd、4th、 最后 } 星期日选择项 {1-12 月 }
- 菜单项目 { 夏令时截止日期 } 选择项 {1st、2nd、3rd、4th、 最后 } 星期日选择项 {1-12 月 }
- 菜单项目 { 夏令时校正时间 } 选择项 {0.5、1.0、1.5、2.0} 小 时
- 菜单项目 {Daylight saving} (夏令时) 选择项 { 开、关 }

当"夏令时"设为"开"时,实时时钟将在开始夏令时的时间自 动调整 (例如 2015 年 4 月 5 日 02:00: 时间将设成提前 1 小时, 或者 2015 年 10 月 25 日, 02.00 点: 时间将设成推后 1 小时)。

### 日程

利用此功能,您可以为显示器设定最多七个不同的激活日程时间 安排。

您可以选择:

- 显示器开启和关闭的时间。
- 显示器在一周中哪几天激活。
- 显示器在每个安排的激活期间分别使用哪个输入源。
- 注意: 在使用此功能前,建议您在 { 日期 / 时间设定 } 菜单内 设置当前的日期和时间。
- 1. 按 [OK] 或 [ <del>-</del> ] 按钮进入子菜单。

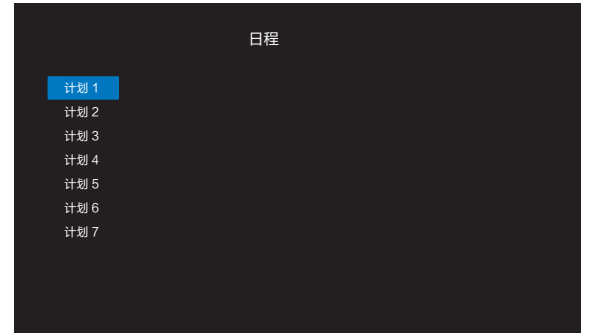

2. 按 [1] 或 [1] 按钮选择定时项目 (内容项编号 1-7), 并按下 [OK] 或 [ - ] 按钮进入子菜单。

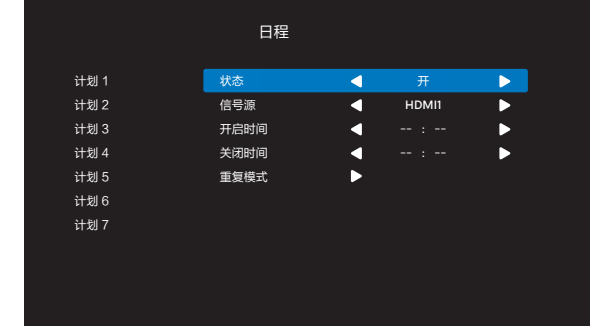

- {状态 } 按 [ ━ ] 或 [ ━ ] 按钮选择状态开启或关闭。
- {信号源 } 按 [ → ] 或 [ → ] 按钮选择输入源。
- {开启时间}-按[1]或[1] 按钮调整,显示器将在定义的时 间开启。
- {关闭时间 } 按 [ | 1或 [ | 1 按钮调整, 显示器将在定义的时 间关闭。 如您不想使用开机或关机定时功能,可将小时和分钟选项留 空。
- {重复模式 } 按 [  $\blacktriangleright$  ] 按钮选择定时在一周的哪一天生效, 然 后按 [OK] 按钮。
- 3. 有关更多日程设置, 请按 [1), 然后重复上面步骤。日程 项目编号旁的方框中的"√"号表示该选定的日程已经生效。

#### 注意:

- 当日程重叠时,日程安排中的开机时间优先于关机时间。
- 如果有两个日程项目设定在同一时间,则编号大的日程优先。 例如,如定时项目 #1 和 #2 都将显示器开启时间设为 7:00 AM 以及关闭时间为 5:00 PM, 则仅定时项目 # 2 将生效。

### **HDMI EDID**

切换 HDMI EDID 类型 : {HDMI 1.4}, {HDMI 2.0}。

### **HDMI with One Wire**

CEC 控制。

- { 关 } 禁用 CEC。(默认)
- { 开 } 启用 CEC。

### 解析度选择

设置 VGA 输入的分辨率。仅当显示器无法正确检测 VGA 输入分 辨率时,才需要使用此项。

注意: 此项目仅适用于 VGA 输入。

选项包括:

- {1024x768 / 1280x768 / 1360x768 / 1366x768}
- {1400x1050 / 1680x1050}
- {1600x1200 / 1920x1200}
- { 自动 }:自动确定分辨率。

所选的设置在关闭电源然后重新开机后生效。

### 遥控器模式

选择当多台显示器通过 RS232C 连接相连时遥控器的操作模式。

- { 一般模式 } 所有显示器都可以由遥控器正常操作。
- { 主要模式 } 将此显示器指定为由遥控器操作的主显示器。 遥控器只能操作这台显示器。

(在主要模式中,始终会处理红外线键,不管显示器 ID/ 组设置 如何)。

• { 次要模式 } - 将此显示器指定为次显示器。

此显示器无法由遥控器操作,而只能通过 RS232C 连接接收来自 主显示器的控制信号。

• {锁定全部} / {锁定全部但音量除外} / {锁定全部但电源除外} / { 锁定全部但电源及音量除外 }

- 锁定此显示器的遥控功能。

如要解锁,请按住遥控器上的信息按钮 6(六)秒。

### 按键模式

选择启用或禁用显示键盘(控制按钮)功能。

- { 解除锁定 } 启用键盘功能。
- {锁定全部} / {锁定全部但音量除外} / {锁定全部但电源除外} / { 锁定全部但电源及音量除外 } - 禁用键盘功能。

### 省电模式

模式 1 [TCP off, WOL off, auto off] 模式 2 [TCP off, WOL on, auto off] 模式 3 [TCP on, WOL off, auto on/off] 模式 4 [TCP on, WOL off, no auto on/off]

### **Power save modes**(省电模式)

模式 1: 直流关 -> 关机。LED: 红色。 省电模式 -> 关机。LED:红色

### 模式 2:

直流关 -> 关机。LED: 橙色。可以唤醒。 省电模式 -> 关机。LED:橙色。可以唤醒。

模式 3:

直流关 -> 关机。LED:红色。 省电模式 -> 省电中。LED:橙色。可以唤醒。

模式 4:

直流关 -> 关机。LED:红色。 省电模式 -> 不会进入省电模式。只显示"无讯号"。

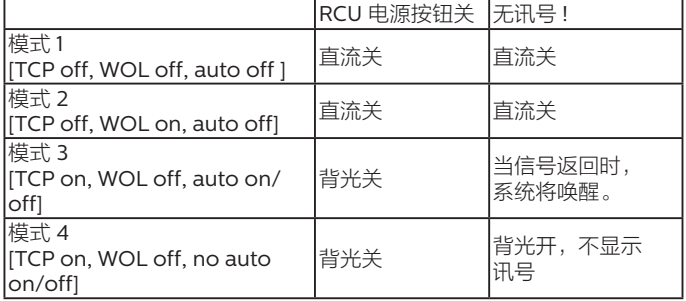

### 像素偏移

选择可启用或禁用像素偏移和 10-600 秒的偏移循环状态。 每个偏移循环,一个像素将移动 2 个像素到下一个位置。 偏移规则为:左 -> 后 -> 右 -> 后 -> 下 -> 后。

### 关机定时器

设置自动关机时间(小时)。

### **USB** 自动播放

选择可播放信号源类型。选项包括:{ 关 } / { 开 }。

### 幻灯片播放时间

USB 自动播放和 USB 播放清单的每个画面的播放时间。

### **USB** 播放清单

选择1个播放清单进行播放,最多支持7个播放清单。

### **USB** 克隆

在不同装置间复制 PD 设置。 导入:从另一个装置导入设置。 导出:将设置导出至另一个装置。

### 固件升级

通过 U 盘升级固件。

### 全部复位

将您全部定制设定重置为出厂默认值。

### 选项重置

将选项菜单中的所有设置恢复至出厂预设值。

# <span id="page-32-0"></span>**6.** 支持的媒体格式

# **USB** 多媒体格式

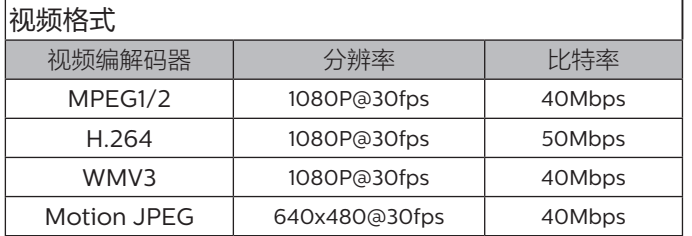

## 音频格式

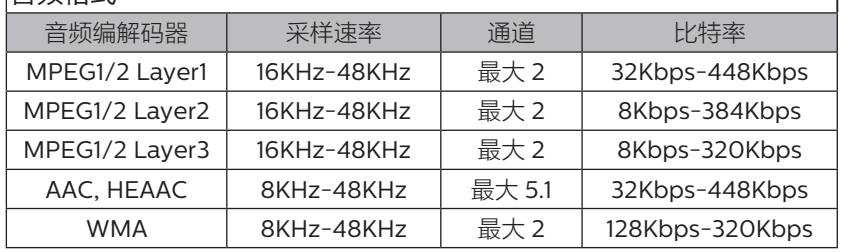

照片格式

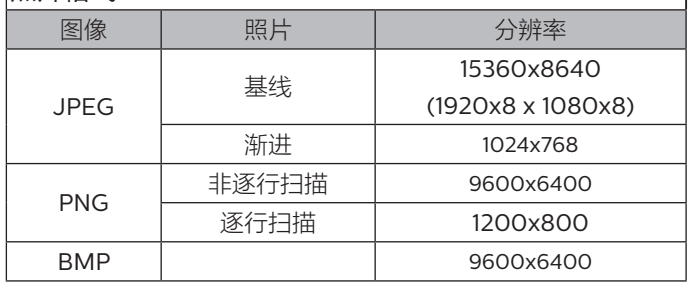

注意:

• 如果内容的标准位速率 / 帧速率高于上表所列的兼容的每秒帧数,声音或视频可能不工作。

• 位速率或帧速率高于上表指定速率的视频内容可能导致播放期间视频不连贯。

## **HDCP** 支持表

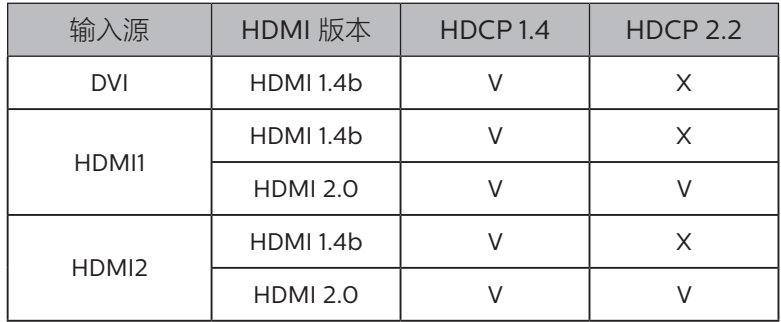

# <span id="page-33-0"></span>**7.** 输入模式

时序支持:

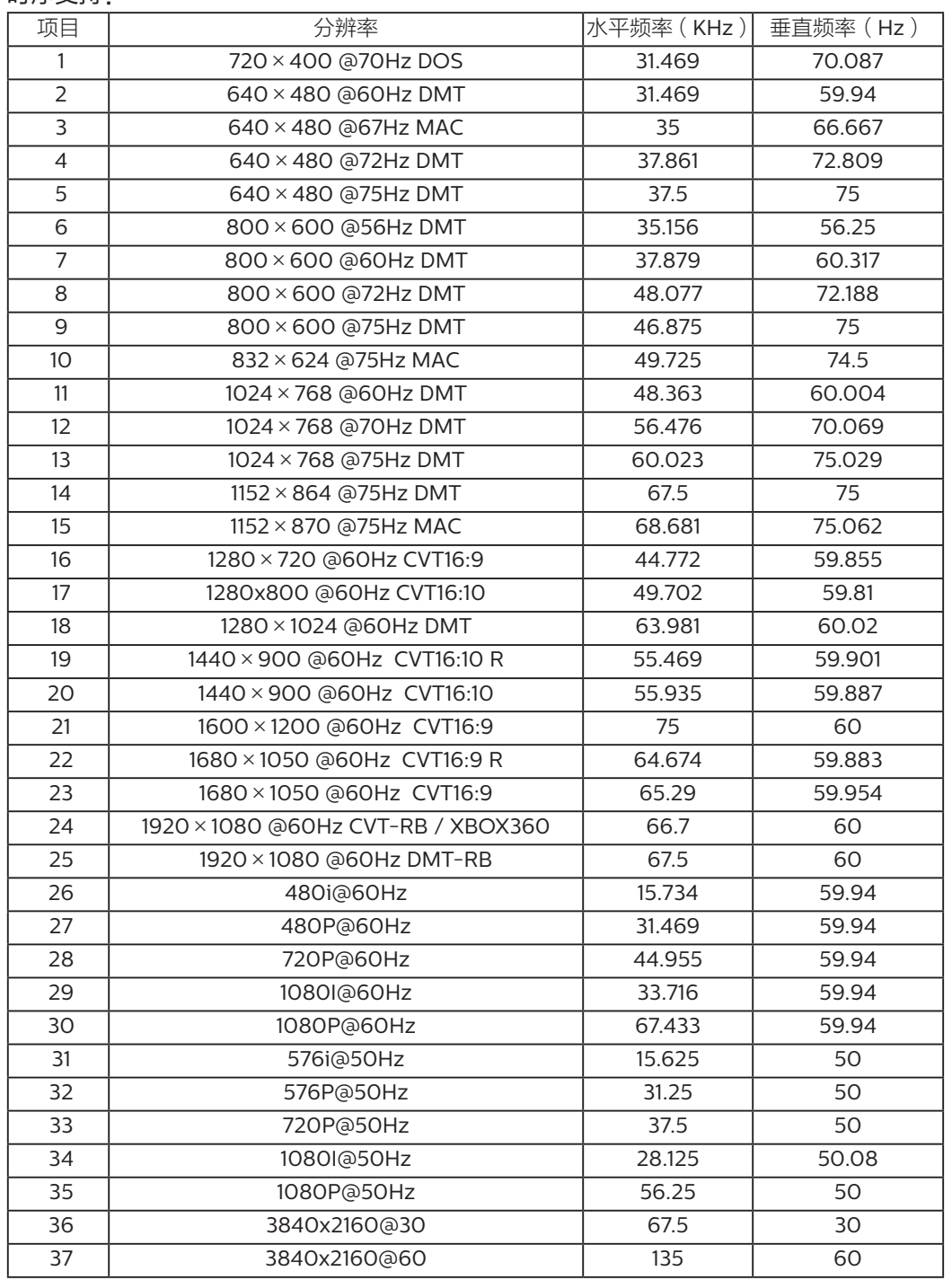

• 计算机文本显示优化质量采用 UHD 模式 (3840 x 2160, 60Hz)。

• 您 PC 显示屏的显示效果可能因厂商 (及 Windows 版本) 不同而异。

• 请查阅 PC 说明书以了解有关将 PC 与显示器相连的信息。

• 如果有垂直和水平频率选择模式,请选择 60Hz(垂直)和 31.5KHz(水平)。在一些情况下,当 PC 电源关闭 ( 或 PC 断开连接 ) 时, 屏幕上可能会出现不正常的信号 (如条纹)。如果出现这种情况,请按 [ 输入 ] 按钮进入视频模式。同时,请确保 PC 是连接的。

• 当水平同步信号在 RGB 模式下看起来出现异常时,请检查 PC 的省电模式或线缆连接。

• 显示设置表符合 IBM/VESA 标准,并基于类比输入。

- DVI 支持模式被视为等同于 PC 支持模式。
- 对于每种模式,垂直频率的最佳时序是 60Hz。

# <span id="page-34-0"></span>**8.** 像素缺陷策略

我们采用一些业内最先进的制造工艺和严格的质量控制,致力于提供最优质的产品。但是,等离子显示屏和液晶显示屏使用的 PDP/TFT 面板上的像素或子像素缺陷有时难以避免。没有一家厂商可以保证所有面板都没有像素缺陷,但是飞利浦保证会在保修期内按照当地保修 条款对任何缺陷数超出可接受范围内的等离子显示屏和液晶显示屏进行维修。

此声明说明了各种类型的像素缺陷并定义了液晶屏幕可接受的缺陷级别。为了达到按保修条款进行维修的条件,像素缺陷数必须超过一定 水平,如参考附表中所示。如果液晶屏幕符合规格要求,则拒绝执行质保退换 / 召回。另外,由于某些像素缺陷类型或组合比其它情况更 明显,对于这种情况,飞利浦设置了更高的质量标准。

# **8.1.** 像素和子像素

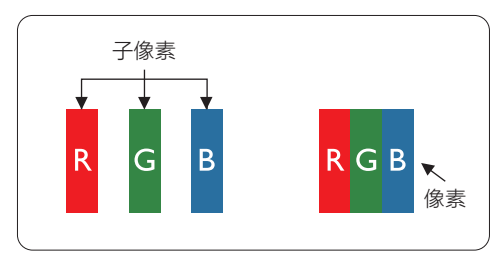

一个像素或像元由基色为红、绿、蓝的三个子像素构成。许多像素在一起形成一个图像。 当一个像素的所有子像素都变亮时,三个不同颜色的子像素一起作为一个白色像素显示。 当所有子像素都变暗时,三个不同颜色的子像素一起作为一个黑色像素显示。子像素的 其它亮、暗组合将显示为一个其它颜色的像素。

# **8.2.** 像素缺陷类型 **+** 坏点定义

像素和子像素缺陷会以不同方式显示在屏幕上。有三类像素缺陷,每类中又有多种子像素缺陷类型。

坏点定义 **=** 什么是有缺陷的"点"?:

一个或多个临近的有缺陷的子像素定义为一个"坏点"。有缺陷的子像素数量与确定有缺陷的点无关。也就是说有缺陷的点可以由一个、 两个或三个暗或亮的有缺陷的子像素构成。

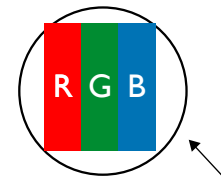

一个点 = 一个像素;由红、绿、蓝的三个子像素构成。

# **8.3.** 亮点缺陷

亮点缺陷是指有像素或子像素总是亮或"激活"。亮点缺陷的示例如下:

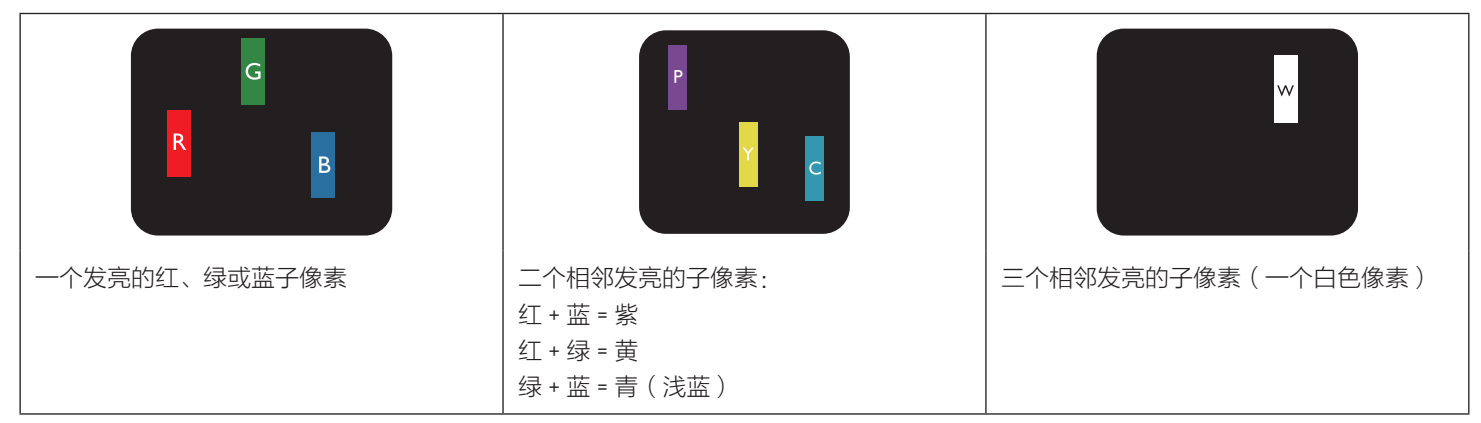

# <span id="page-35-0"></span>**8.4.** 暗点缺陷

暗点缺陷是指有总是暗或"关闭"的像素或子像素。暗点缺陷的示例如下:

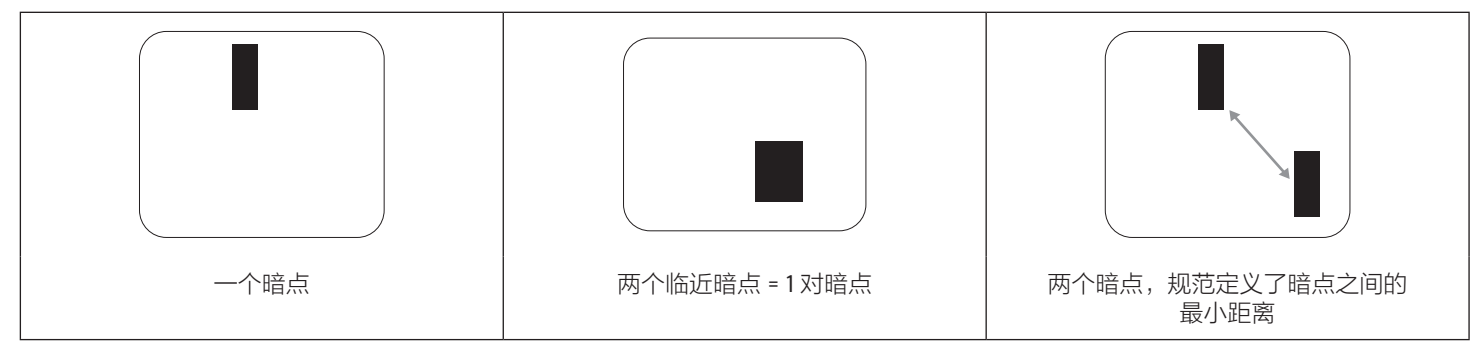

## **8.5.** 临近像素缺陷

因为相互临近的同类型像素和子像素缺陷更明显,所以飞利浦还指定了像素缺陷临近度的容许限度。您可以在下表中找到有关以下内容的 规范:

- 允许的临近暗点数 = (临近暗点 = 1 对暗点)
- 暗点之间的最小距离
- 所有缺陷点的总数

# **8.6.** 像素缺陷容许规格

要达到因保修期内的像素缺陷而进行维修的资格,飞利浦等离子显示屏 / 液晶显示屏的 PDP/TFT 面板上的像素或子像素缺陷必须超过下 表列出的容许限度。

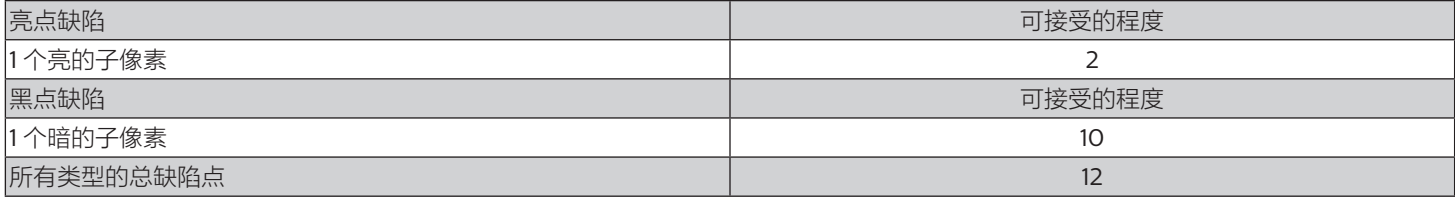

注意:\* 1 或 2 个临近的子像素缺陷 = 1 个坏点

# **8.7. MURA**

一些液晶显示(LCD)面板上有时会出现暗点或斑点。这是业内已知的 Mura 现象,是"不均匀"的日语表述。它用于描述不规则的图案 或区域,该区域在特定条件下会出现屏幕亮度不均匀现象。Mura 是液晶排列层退化的结果,通常由于在较高环境温度条件下长期运行而 导致。这是业内广泛存在的一种现象,Mura 无法修复。它也不在我们的保修范围内。

Mura 自液晶技术出现以来一直存在,随着屏幕越来越大且 24/7 地运行,许多显示器都在弱光条件下运行。所有这些都增加了 Mura 影响 显示器的可能性。

### 如何识别 **MURA**

Mura 有许多表象, 原因也有许多。下面列出了一些原因:

- 晶体矩阵中有杂质或其他颗粒
- 制造期间液晶矩阵分布不均匀
- 背光灯照度分布不均匀
- 面板装配诱导应力
- 液晶光学单元内存在缺陷
- 热诱导应力 长期高温运行

### <span id="page-36-0"></span>如何避免 **MURA**

虽然我们不能保证每次都彻底消除 Mura,但一般情况下,可通过下述方法尽量减少 Mura 现象的发生:

- 降低背光灯亮度
- 使用屏幕保护程序
- 降低显示器周围环境的温度

# **9.** 清洁和故障排除

## **9.1.** 清洁

### 使用显示器时的注意事项

- 请勿将手、脸或其他物体放在显示器通风孔附近。由于从通风孔排出的高温气体,显示器顶部通常非常热。如果您身体的任何部位 太靠近此位置,可能会引起灼伤。将任何物体放在显示器顶部也可能会因高温而对物体或显示器本身造成损坏。
- 在移动显示器前,务必断开所有线缆。在线缆连接的情况下移动显示器可能会损坏线缆,并导致火灾或触电。
- 为安全起见,在进行任何类型的清洁或维护操作之前,应从墙壁插座拔掉电源插头。

### 前面板清洁说明

- 显示器前部已经过特殊处理。请只使用清洁布或柔软、不掉毛的布轻轻擦拭表面。
- 如果表面变脏,请将柔软、不掉毛的布在温和的清洁剂中浸湿。然后,将布拧干。用布擦拭显示器表面以去除污渍。然后,使用同 类型的干布擦干。
- 请勿用手指或其他任何硬物刮擦或敲击面板表面。
- 请勿使用诸如喷雾剂、溶剂及稀释剂等挥发性物质。

### 机壳清洁说明

- 如果机壳变脏,请使用柔软的干布进行擦拭。
- 如果机壳非常脏,请将不掉毛的布在温和的清洁剂中浸湿。将布尽量拧干。然后擦拭机壳。再使用另一块干布擦干。
- 请勿使用任何含有油脂的溶液清洁塑胶零件,塑胶零件接触油脂有可能会有老化破裂的问题。
- 请勿让任何水或清洁剂接触到显示器表面。如果水或湿气进入设备内部,可能会造成操作问题和触电危险。
- 请勿用手指或其他任何硬物刮擦或敲击机壳。
- 请勿在机壳上使用诸如喷雾剂、溶剂及稀释剂等挥发性物质。
- 请勿将任何塑料或 PVC 制品长期放在靠近机壳的位置。

# <span id="page-37-0"></span>**9.2.** 故障排除

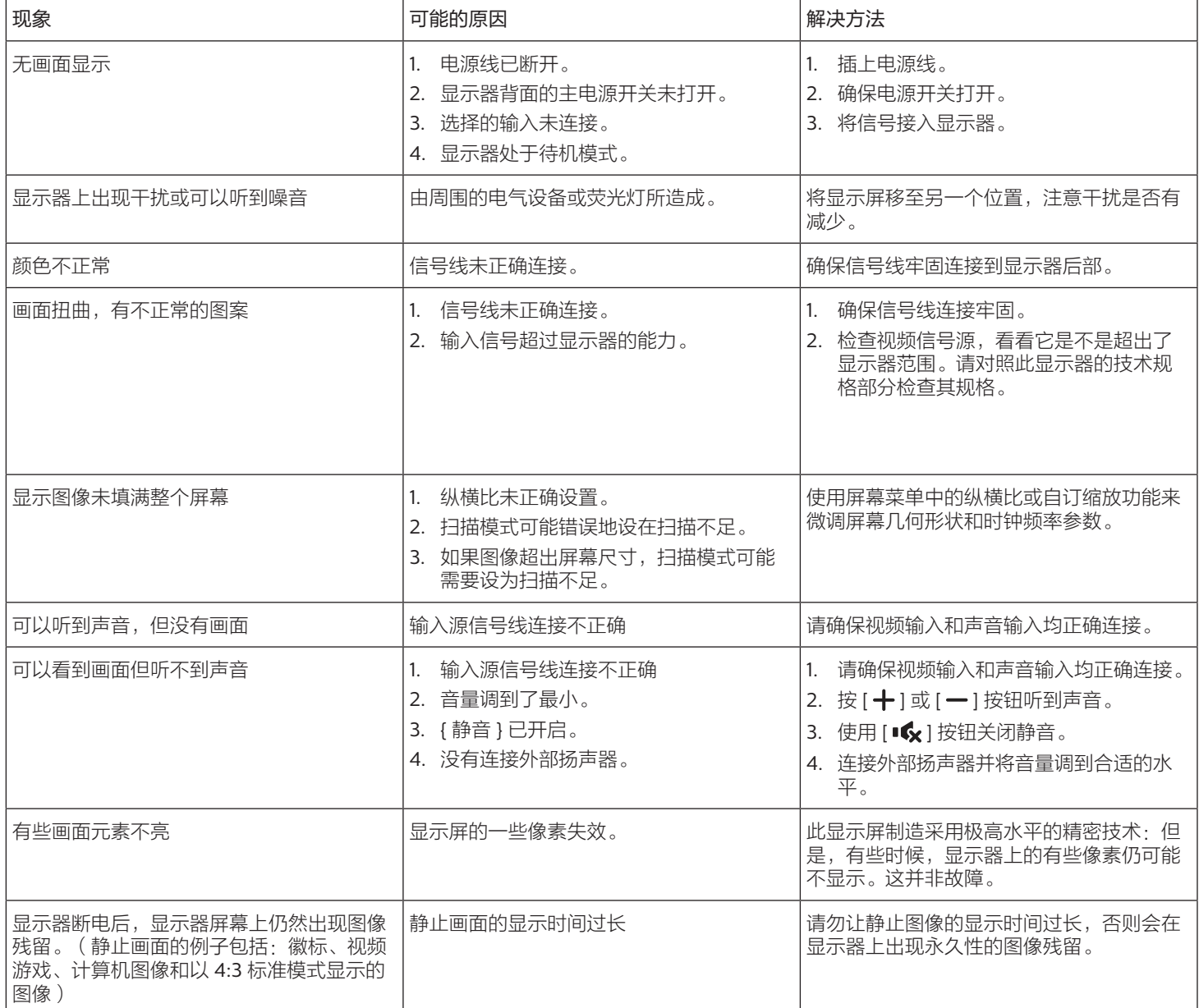

# <span id="page-38-0"></span>**10.** 技术规格

# 显示器:

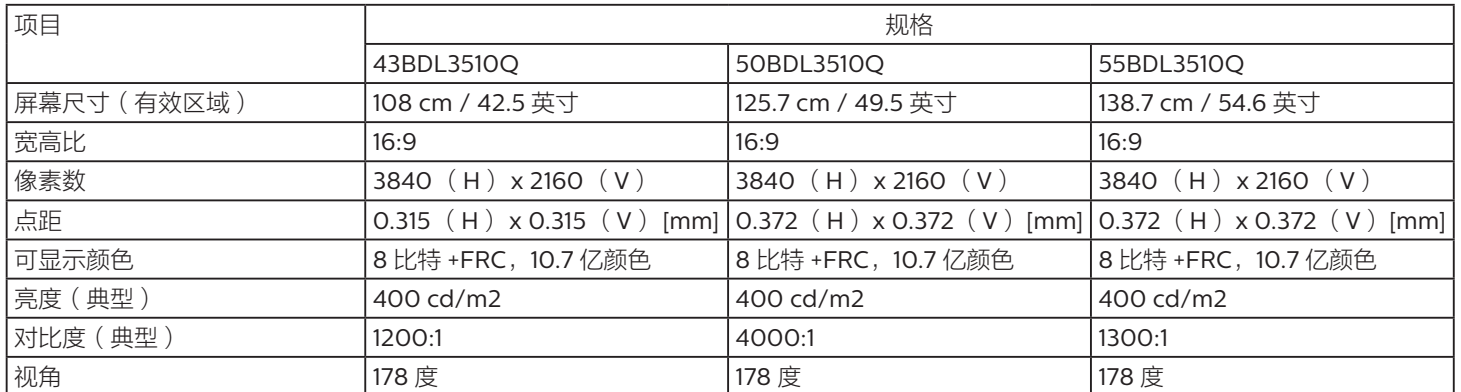

# 输入 **/** 输出端子:

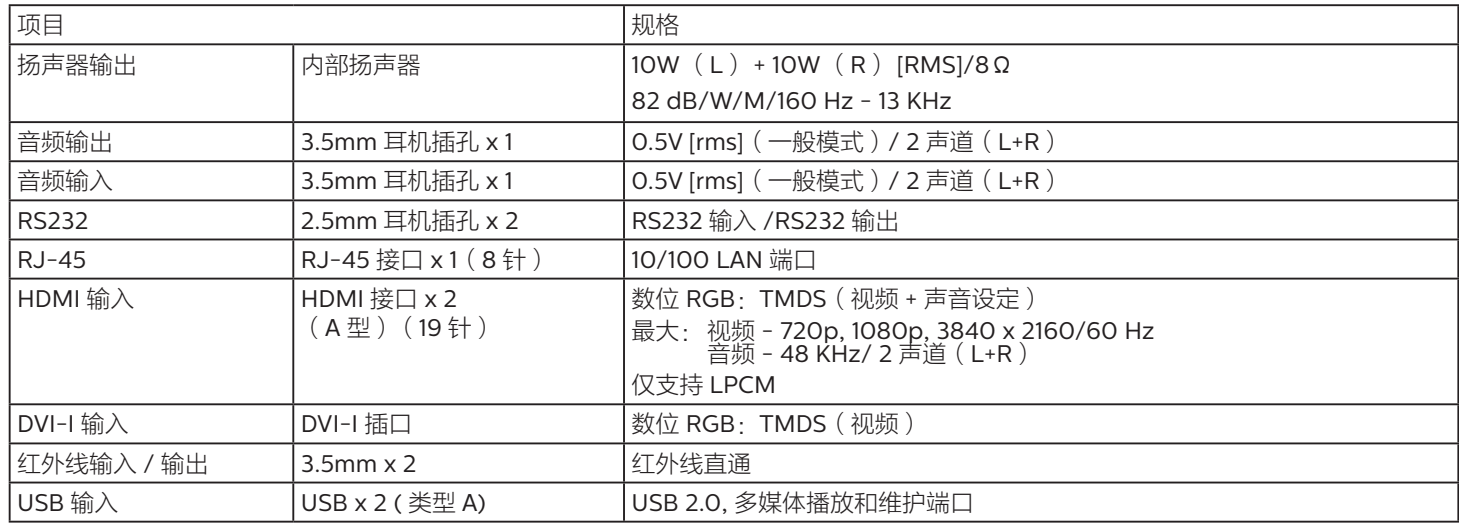

# 一般:

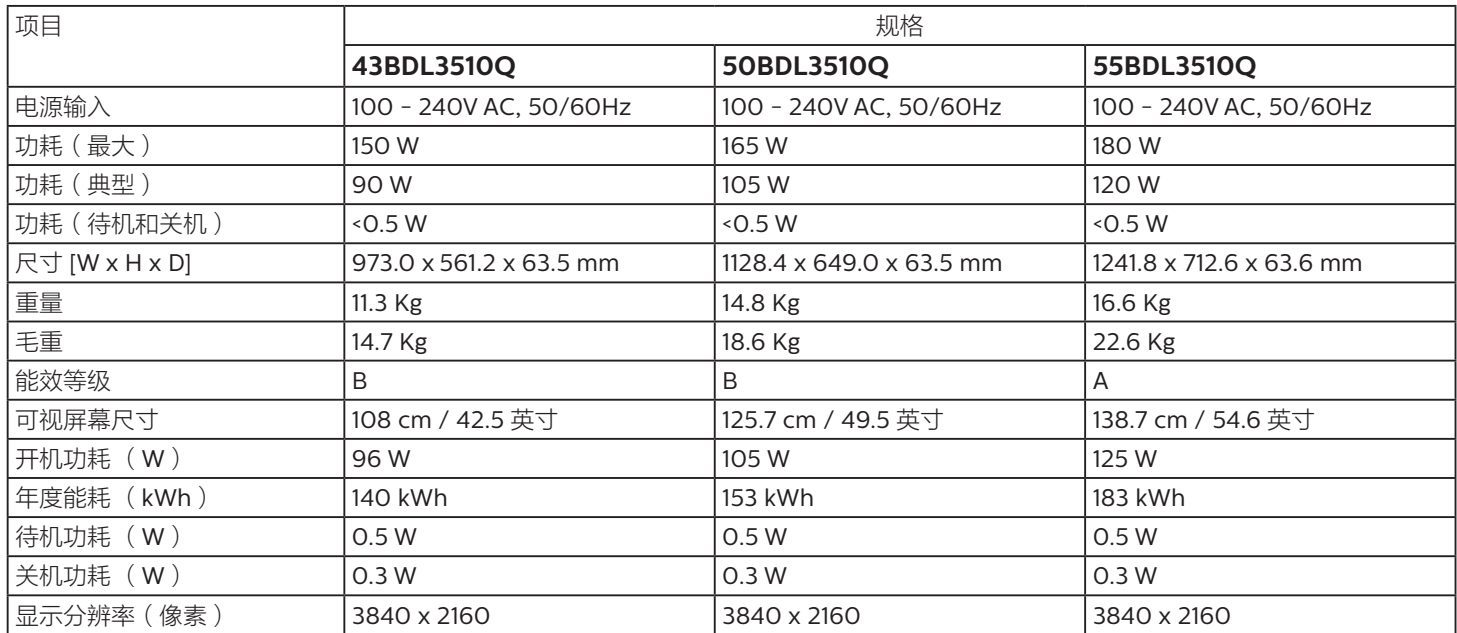

## 环境条件:

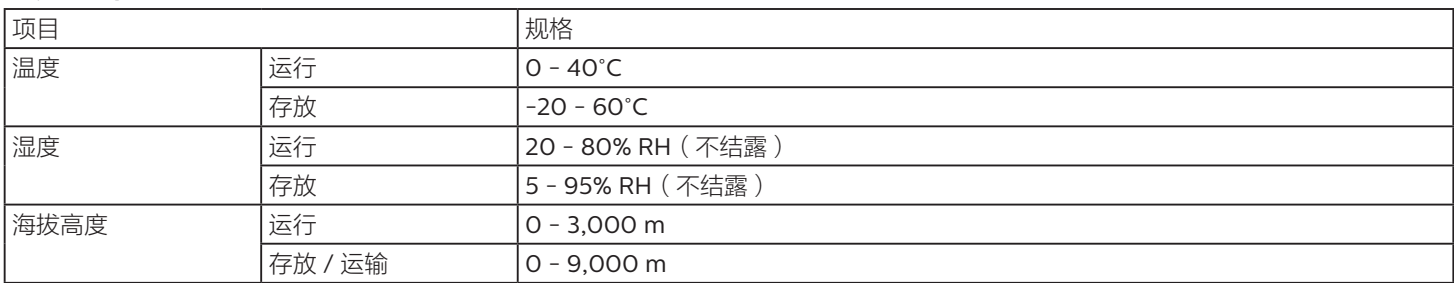

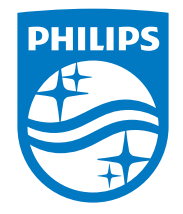

2021©Top Victory Investments Ltd. 保留所有权利。

本产品由 Top Victory Investments Ltd. 制造并由其负责销售,Top Victory Investments Ltd. 是本产品的担保人。飞利浦和飞利浦盾徽 是 Koninklijke Philips N.V. 的注册商标,并根据许可使用。

规格如有变更,恕不另行通知。 版本:V1.01 2021-04-13